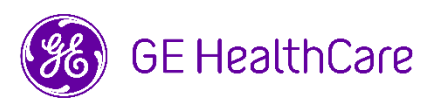

# Navigating in Agora: e-Sourcing Instructions for Suppliers

In this document, you find instructions on how respond to a sourcing event or auction in Agora.

<span id="page-0-0"></span>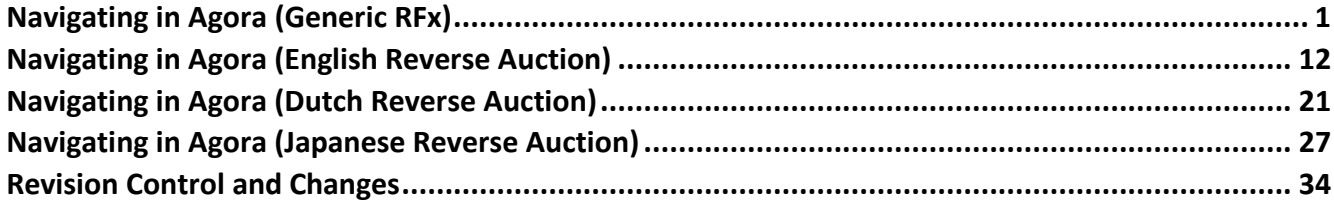

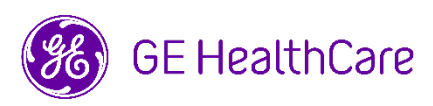

## **Step 1 –** Open your Email Inbox.

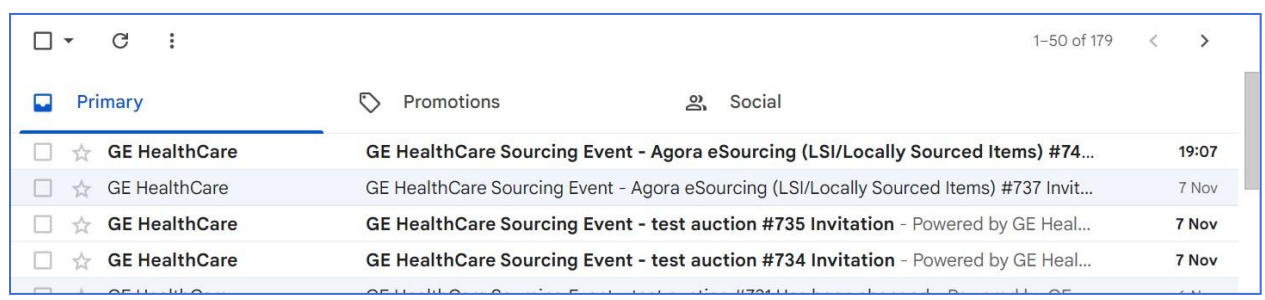

## **Step2** –ClickontheEmailInvitationreceivedfromtheBuyer.

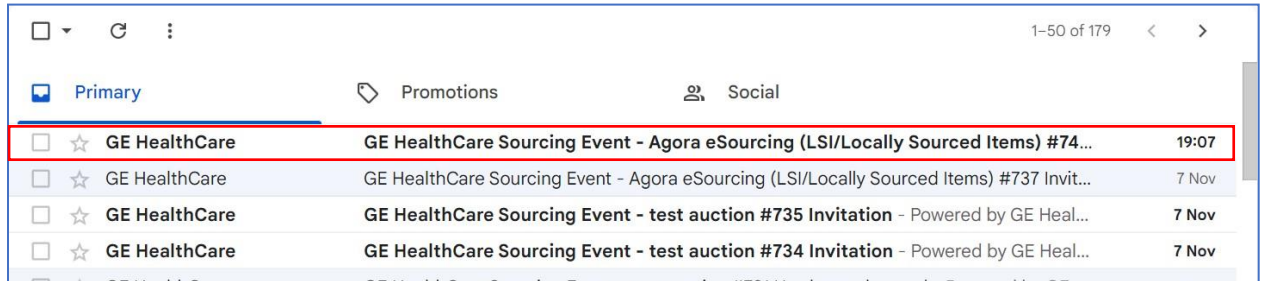

**Step3–**Suppliersneedtosetuptheir ownpassword(**onlyforfirst-timelogin**).Tosetupa password,please click on"here" as shown in the below example.

Participation and submission is easy and all done within the system. Response may require forms, attachments, price quotes, and/or descriptions of products or services.

You have been given an account on GE Healthcare-TEST's sourcing system to provide your responses for this Sourcing Event. Before you can login, you need to setup your new password here.

After youclick on "here", youwill betakeninto the new password page.

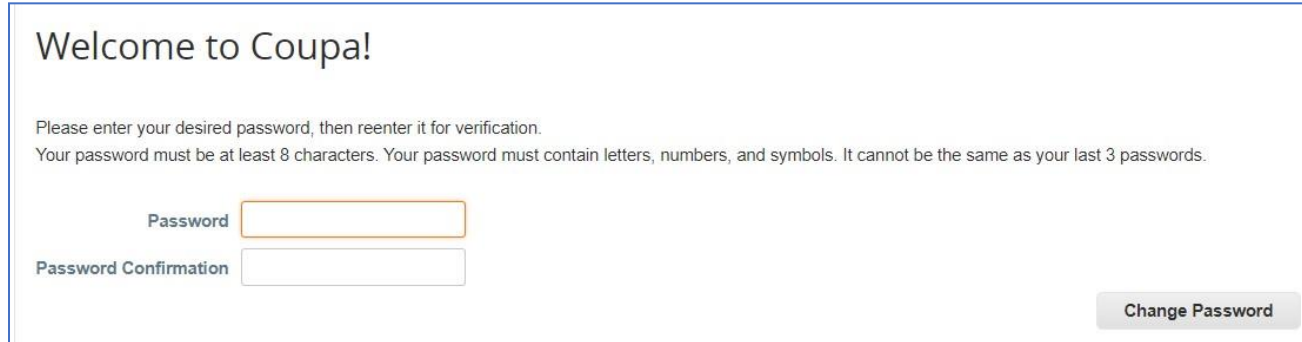

AfterthePasswordis set,Supplierswill need to usetheirPassword **every time** theywanttologintothe Coupa Portal.

## **Step4**–Clickon"**IintendtoParticipate"**.

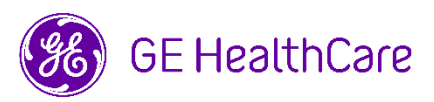

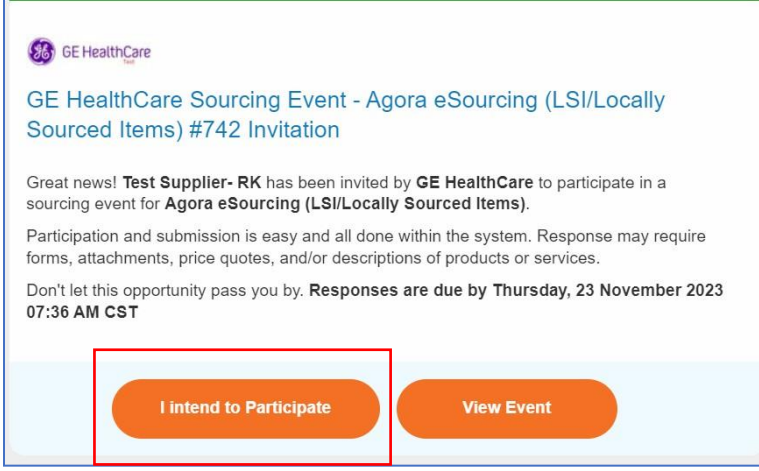

**Step5** –After clicking "**IintendtoParticipate"**,itwilltakeyouto the**Response**tab. Youwillbeabletoview thedeadlineoftheEvent (**Event Ends** with clockcountingdownonthetopright corner) and**EventInfo** (quick summaryoftheevent).

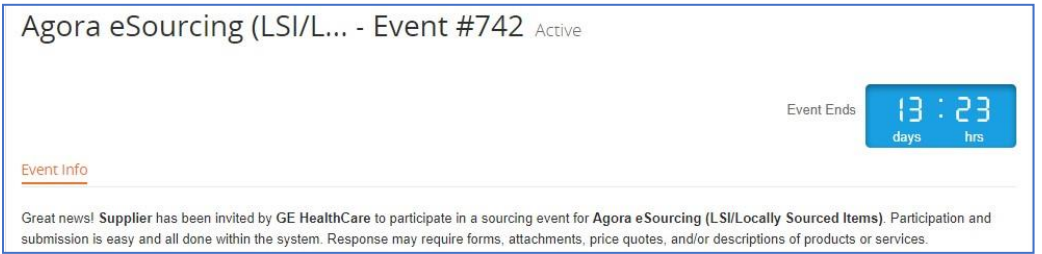

**Step6** –Clickon the box, "**IIntendtoParticipateinthisevent"**, if youwishtoparticipate.

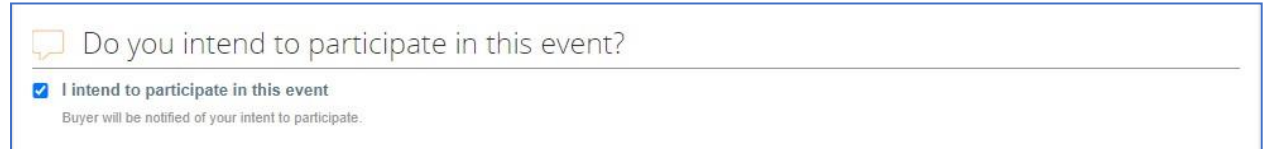

**Step7**–Review& Accept **TermsandConditions.**

**Step7.1.1–**Ifyou**donotagree** totheTermsandConditions,clickon"**No**"andacommentboxis enabled. Youneedtoputina**Rejection Comment** for the reason you are rejecting the Terms and Conditions.

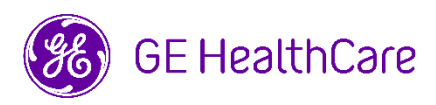

## Click "**SendtoEventOwner**".

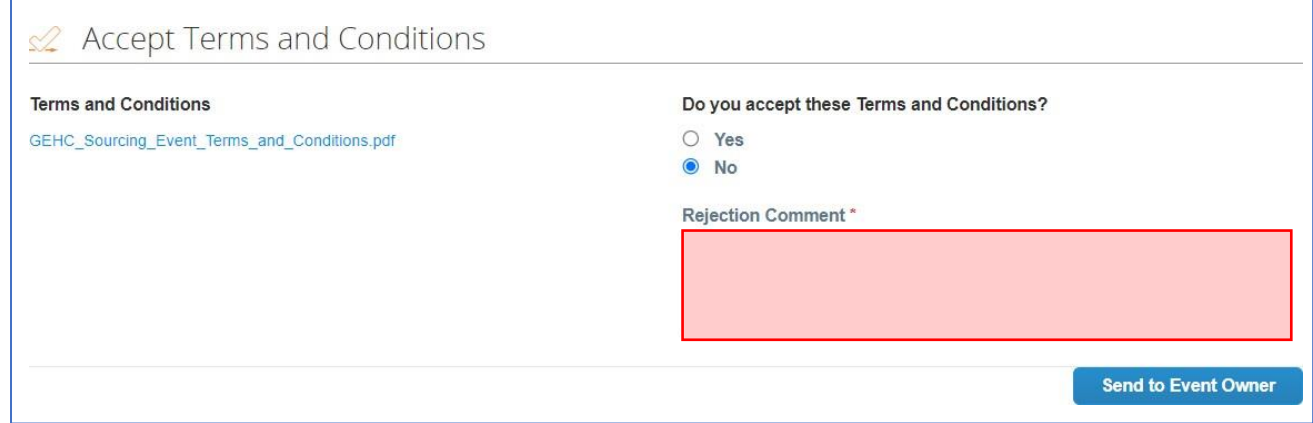

**Step7.1.2**–Terms After the Response is sent to the Event Owner, the **Enter Response** button is disabled automatically. YouwillnotbeabletoparticipateintheSourcingEvent.

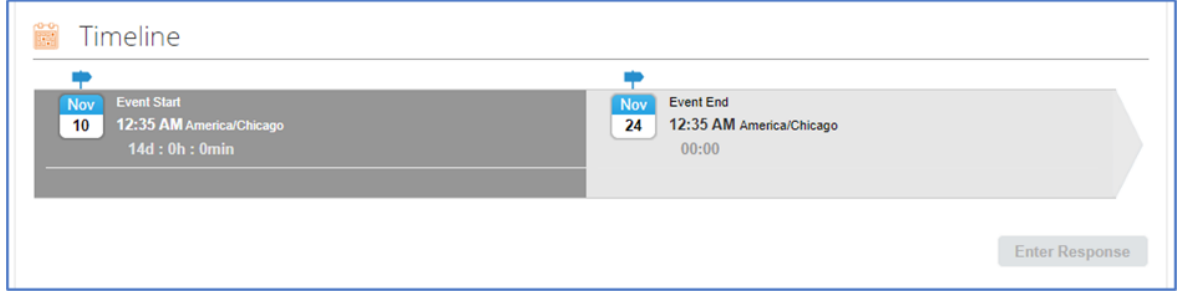

**Note: If Terms and Conditions are accepted offline or the supplier is good after discussing with the buyer, the Supplier can come back to event, change "Do you accept these Terms and Conditions?" to "Yes" and submit to event owner, then Supplier will be able to Participate in event.**

**Step7.2 –** If you agree to the Terms and Conditions, click "**Yes**"andthenclick"**SendtoEventOwner**".

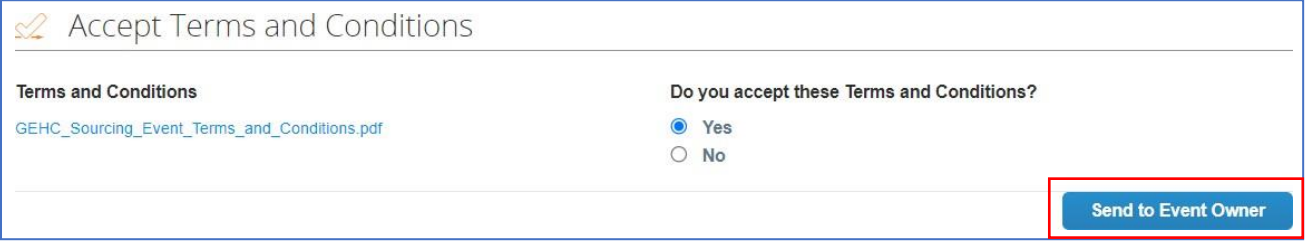

**Step8** –Review**EventInformation&BiddingRules**.Under **Buyer Attachments**, downloadthefiletofind more information about the Sourcing Event and instructions on how to submit proposals.

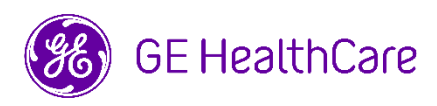

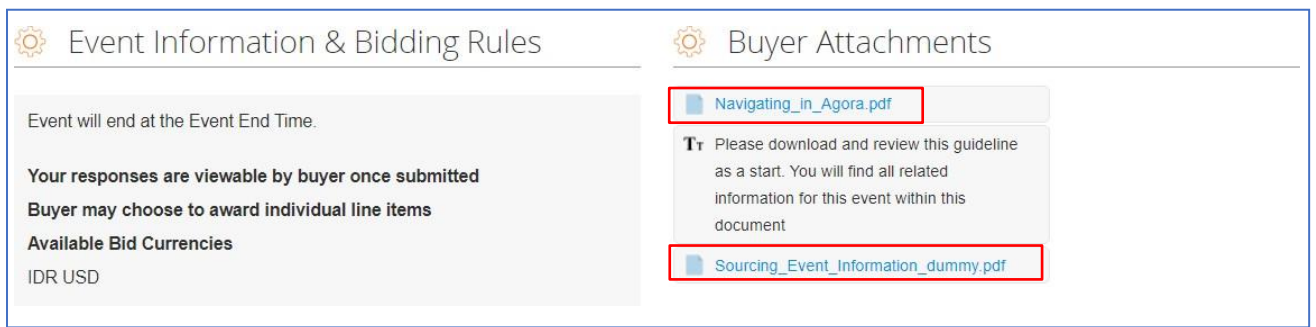

**Step9** –**Questions relatedto an Event**.Ifyouhavequestions relatedtotheSourcingEventoritsTermsand Conditions, you can send the questions via Message Board. The Message Board is found at the very bottom left corner of the page.

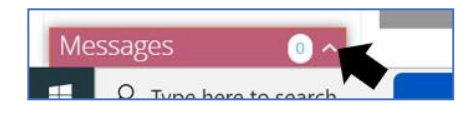

**Step9.1**–To send a message to the Event Owner, click to expand the window.

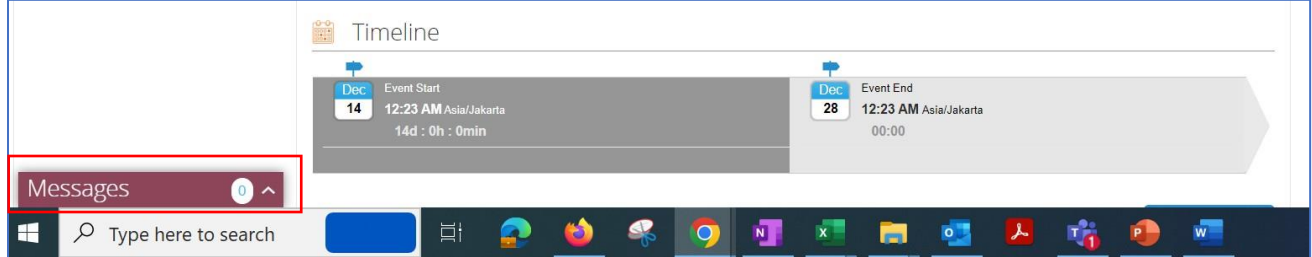

**Step9.2**–Typethemessageorquestions inthedesignatedspaceandclick"**SendMessage**".You canexpect toseethereplyappearingintheMessageBoard,too. Youcanalsoattachfileshere. Users of the message board will also receive an email indicating that the message board has been updated.

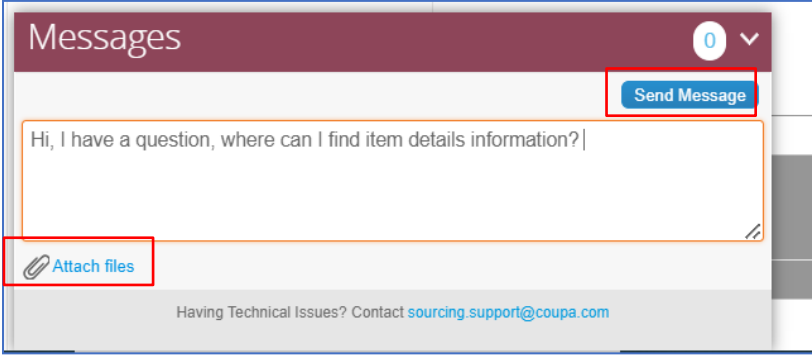

**Step10** –Reviewthe**Timeline**oftheevent.**EventEnd**timeis thedeadlineforproposal submissionsby suppliers.

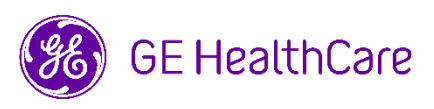

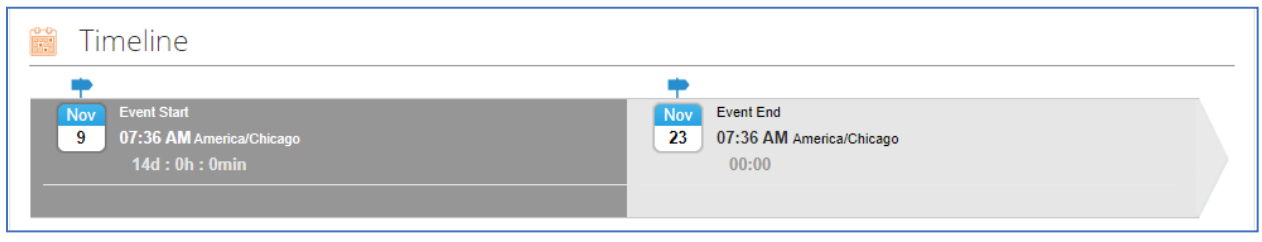

**Step11**–After youclickon**SendtoEventOwner** (step 7.2),the**EnterResponse**buttonisenabledunder Timeline.

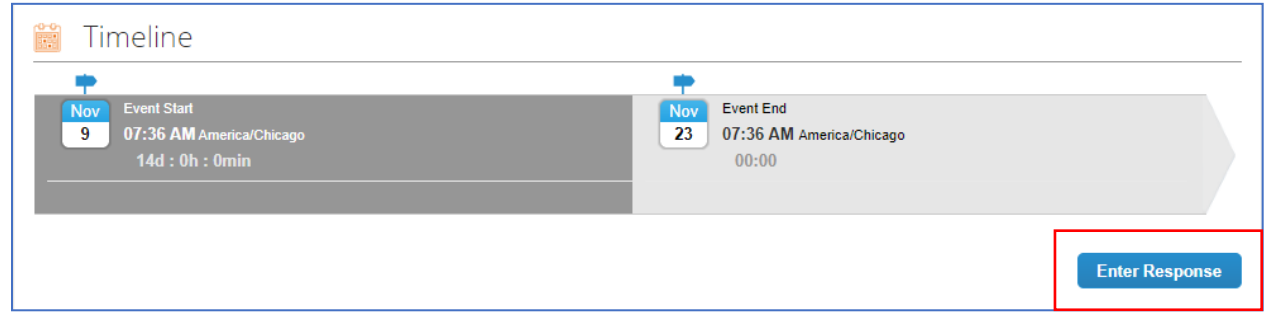

**Step12**–Afteryouclickon**EnterResponse,** itwilltake you to the next step.Thesuppliermust**Name** the response, keeping in mind that multipleresponses for the same item will have a unique Name.

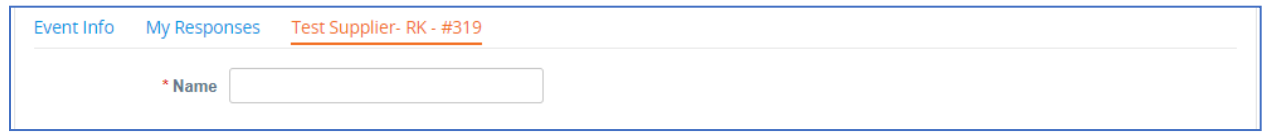

**Step 13** – **Attachment** section: first read the **Instructions** and download the **attached file**. After that, review the file, fill-in required information within the file, save the new file, and reattach the file in the Attachment section under Your Response. You To attach your file, you can either (1) select to browse the file and locate the file within your folder, or (2) drag the file and drop it in the designated space.

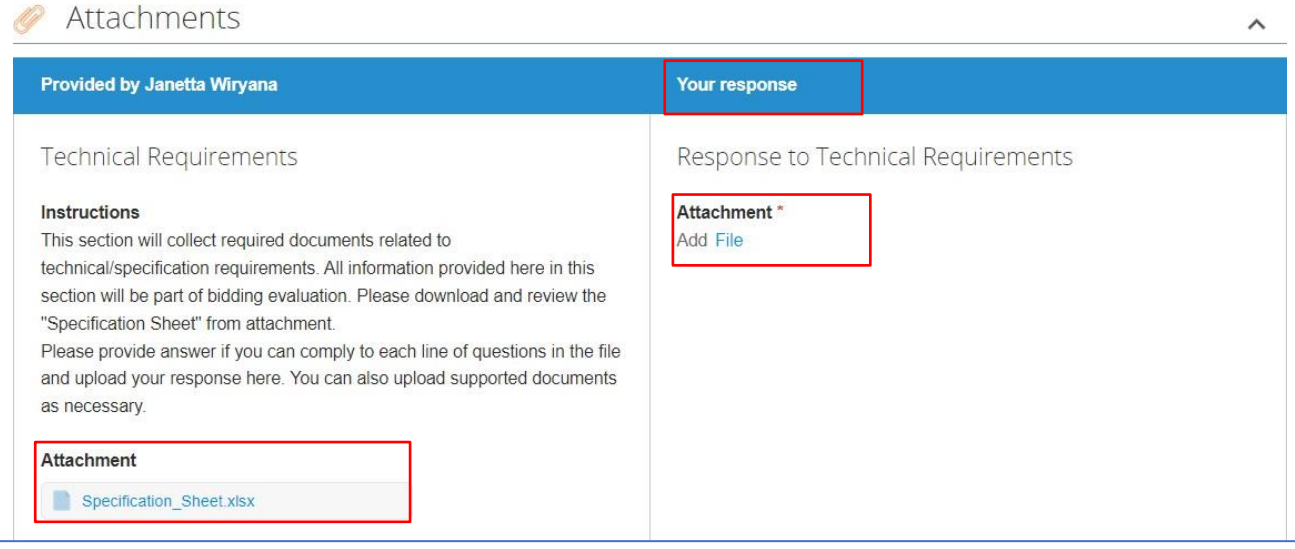

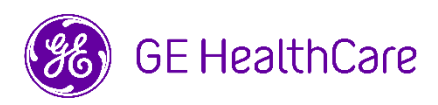

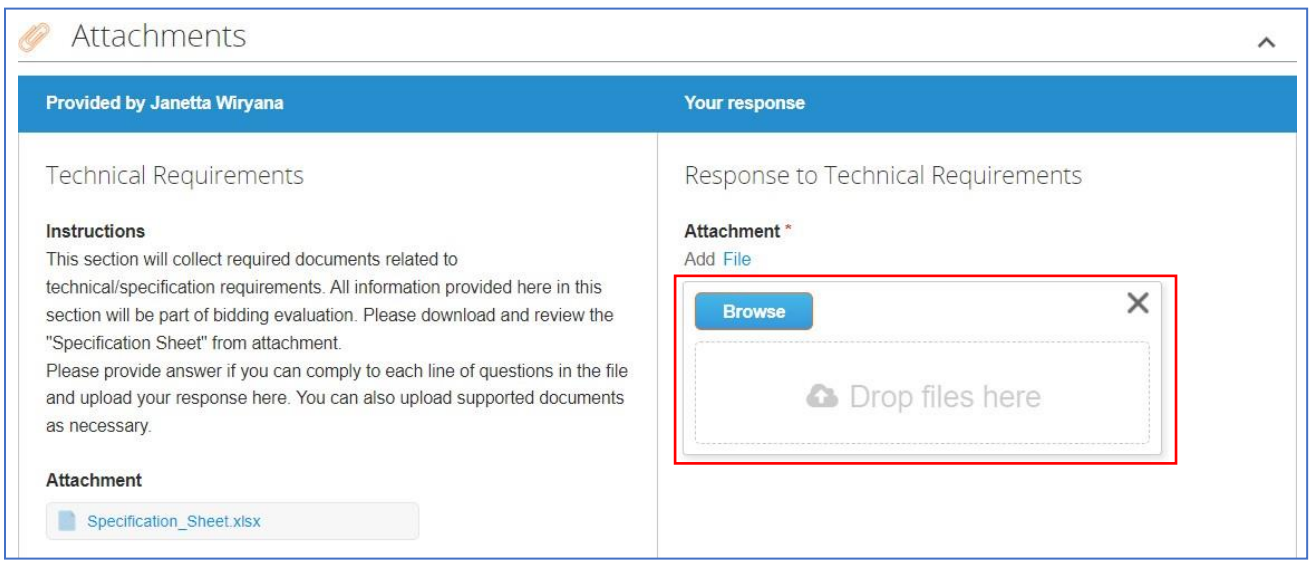

**Step 14 – Forms**: when questions appear in this **Form** section, it means the supplier needs to complete the fields and then **Save** the responses.

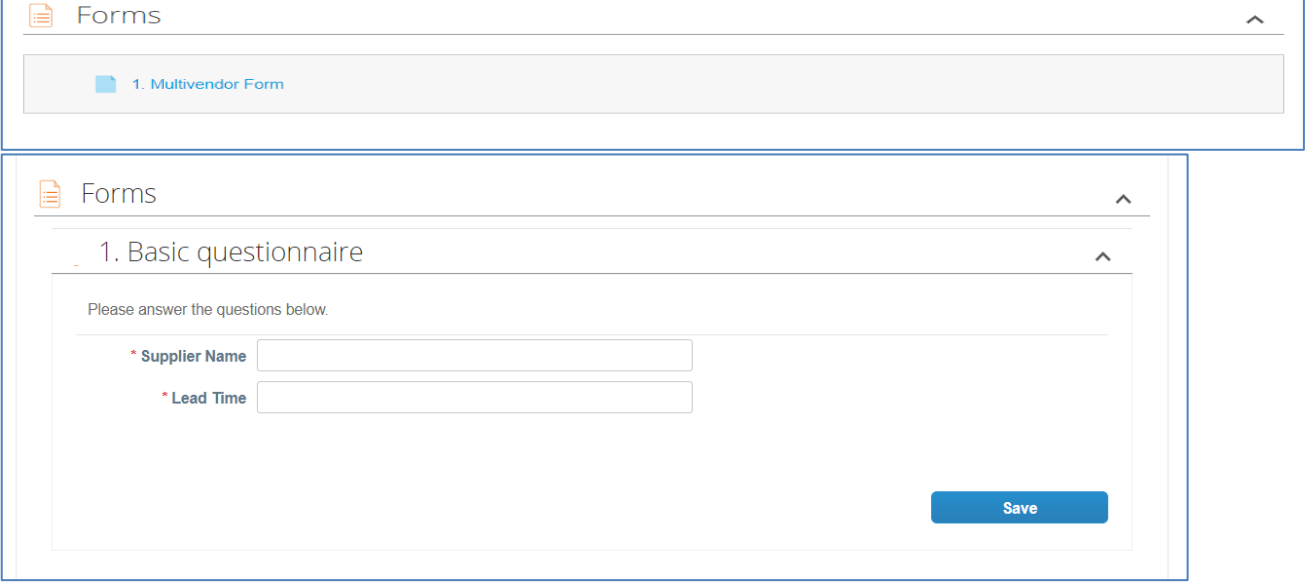

**Step 15 – Items and Services** section: to complete this section, you can either choose (1) Manual Submissions: hover over a line item, click to open the individual line item, fill in all required details, and click **Save Item**. Follow the same steps for the next line item to submit a response. Follow thesamesteps for the next line item to submit a response. Continue until all line items are completed; or (2) Bulk Upload Submissions.

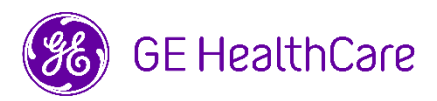

**Note:** You are required to complete any information or fields with a red star/ asterisk (\*). Pleasefollow the below **Mandatory Rules**.

## **Mandatory Rules:**

- **1. Price:** When submitting the price, please ensure it aligns with the selected currency.
- 2. **Currency**: If event allows more than one currency, please select your preferred currency. To set your default currency,pleaseclick on "**ItemSettings**", select your "**DefaultCurrency**" and click "**Save Settings**".

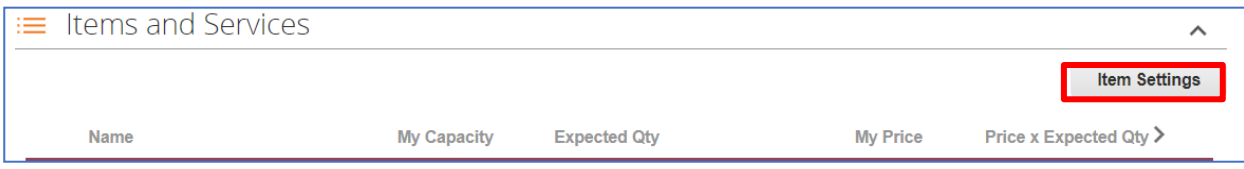

- **3. Lead Time:** Always input lead time information **in calendar days**.
- **4. Description**: Please enter product name and short summary of what is included.
- **5. ID/Part Number**: Please enter Manufacturer's Part Number only; **do not** enter other part numbers.

## **Step 15.1** – **Manual Submissions**.

The below screenshot shows the minimum information suppliers must provide. Actual requirements can be more, so please alwayscheckfor theredstar/ asterisk (\*).

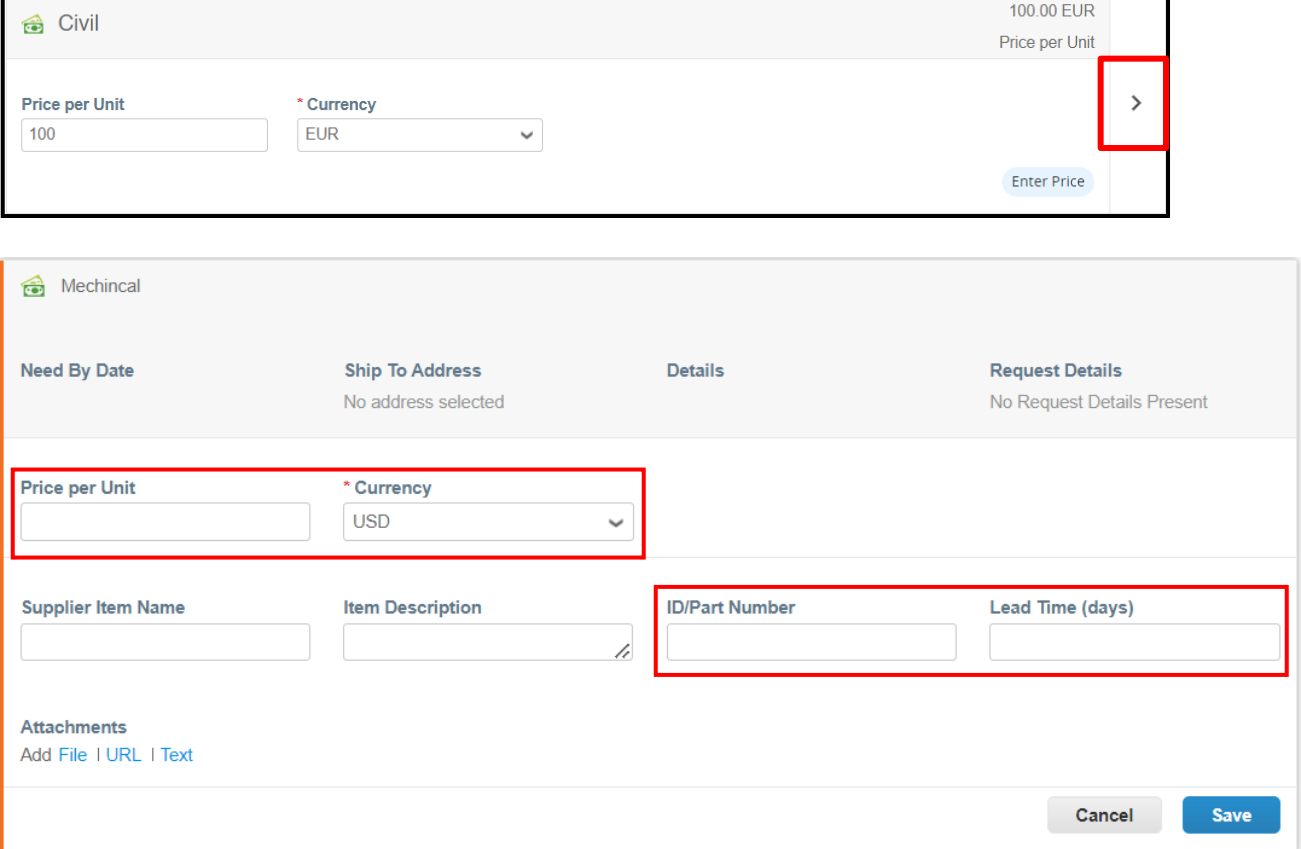

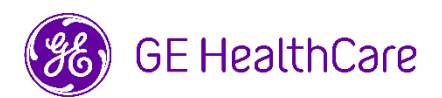

**Step15.2**–**BulkUploadSubmission**:IfyouwanttorespondviaBulkUploadmethod,pleaseclickon "**Export to Excel**" at the bottom of the screen, and it will download the file to populate.

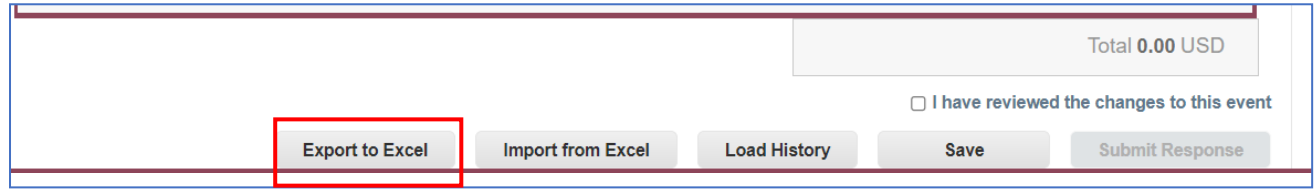

**Step 16** –OpentheExcelfile andfillinallmandatory fieldswith **Y\***mark andSavethe newfileon your local drive.

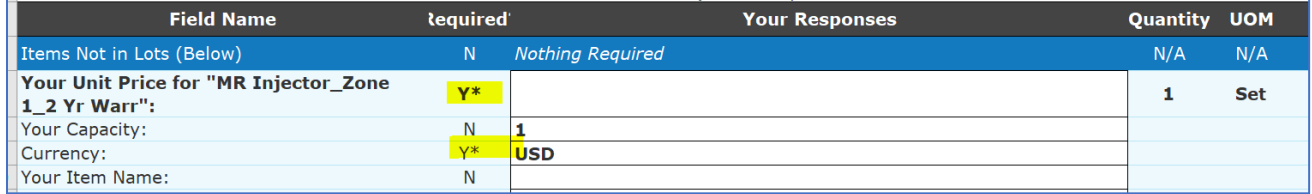

## Next, upload thefile by using "**Importfrom Excel**" button.

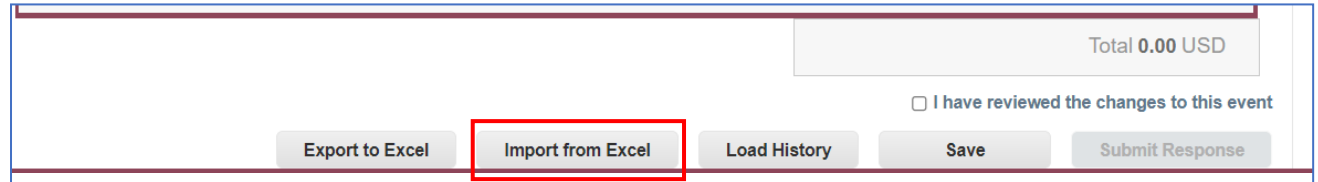

## Click on the"**Choose File**" button and locate thesubmission file. Click "**Start Upload**".

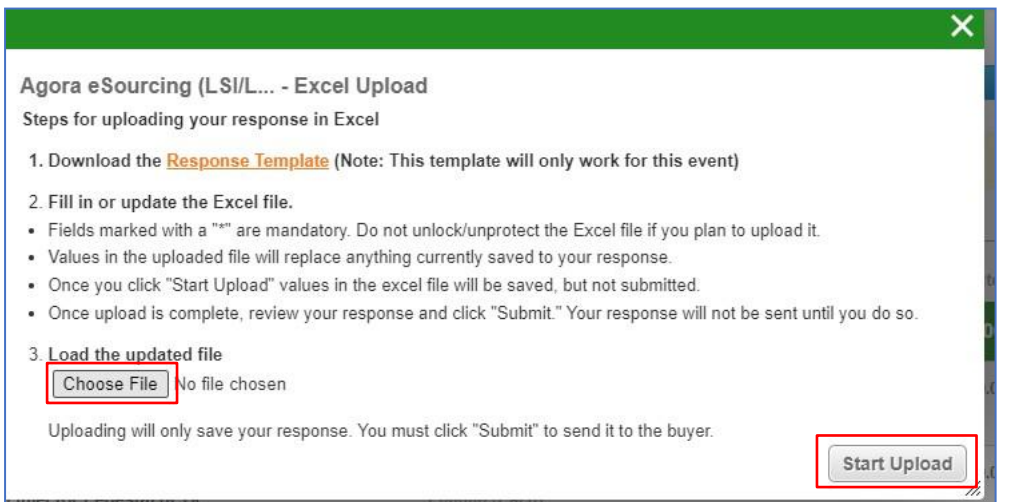

**Step16.1**–After asuccessfulupload,agreenbannerwillappearontop.

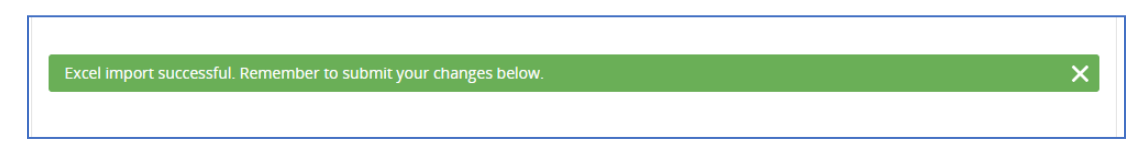

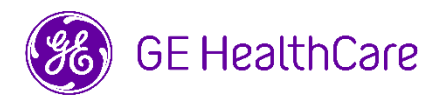

Step 17 - To submit your overall responses, click the "Submit Response" button on the very bottom right of the page. If the Event Owner makes an update to an event before the Event End deadline, you will also need to tick "**Ihave reviewedthe changes tothisevent**"beforeyouare abletoclick the"**SubmitResponse**" button.

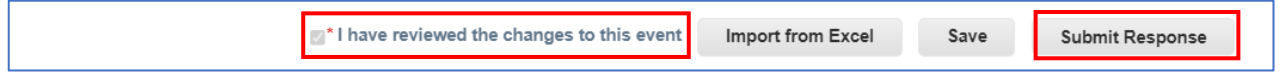

Upon a successful submission, a green banner will appear on top of the page.

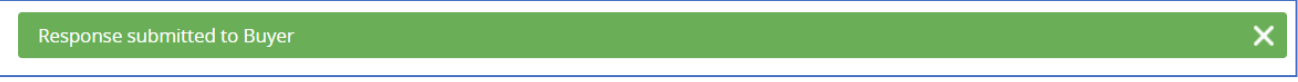

**Step 18** – If you want to enter an additional response for the same item/ service, you can click on My **Responses** and thenclickon**EnterResponse**. A newpagewillappear,andyoucansubmita second response. Youcanstart againfrom**Step11**.

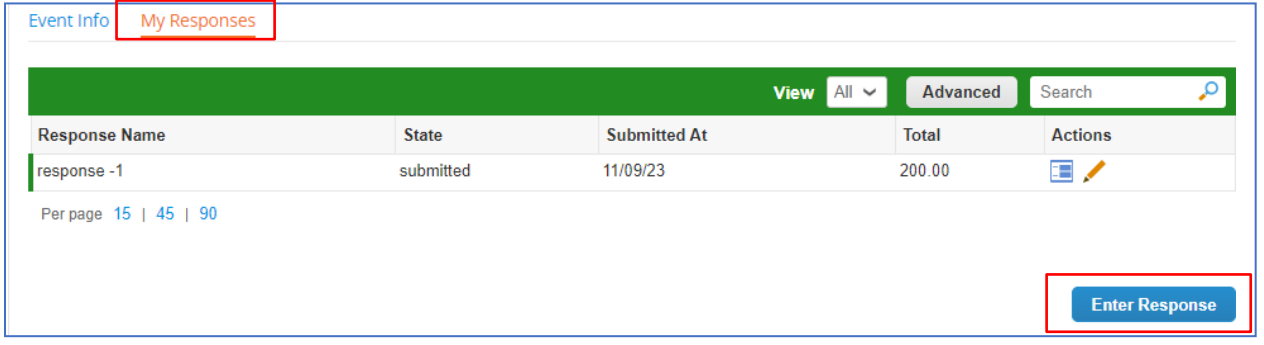

**Step 19 –** You can **Review your submission(s)** by clicking on the **view icons** under the **Action** column.

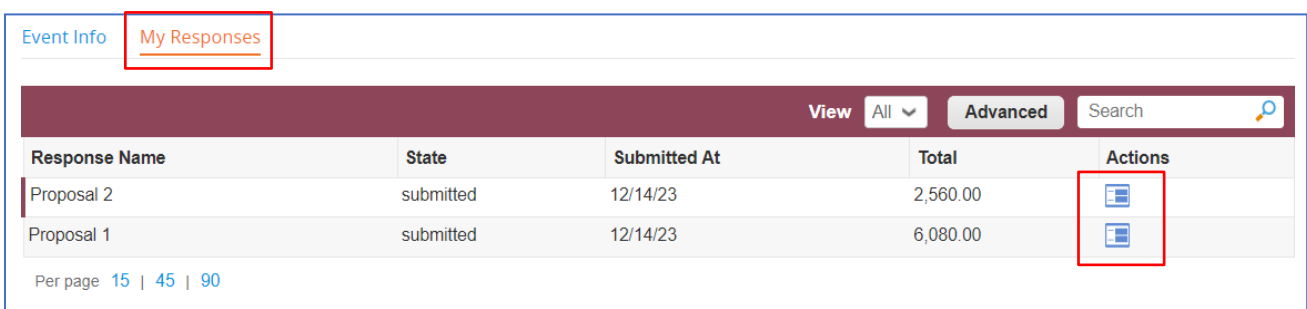

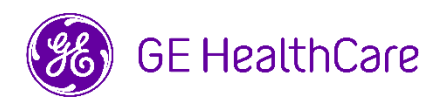

**Step 20 –** You can **Change your submission(s),** as long as the Event did not end yet. On "**My Response**" tab, click on the **pencil icon** under the **Actions** column and perform the necessary changes, as needed. Click "**Save**" and do not forgettoclick"**SubmitResponse**", again.

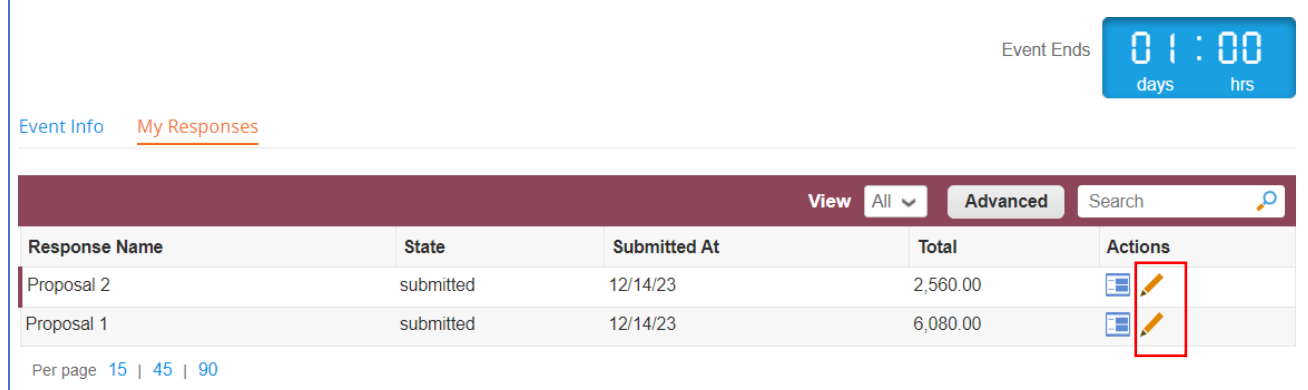

Upon successful re-submission, a green banner will appear on top of the page.

Response submitted to Buyer

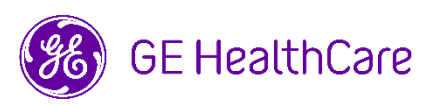

# <span id="page-11-0"></span>**Navigating in Agora (English Reverse Auction)**

## **Step 1 -** Open your Email Inbox.

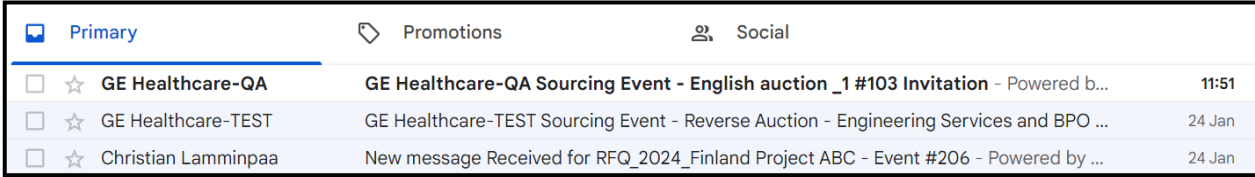

## **Step 2 -** ClickontheEmailInvitationreceivedfromtheBuyer**.**

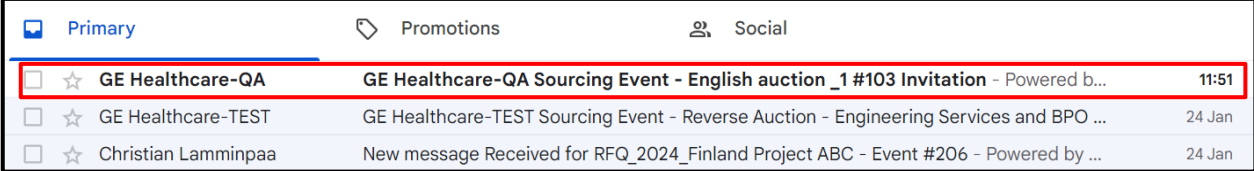

# **Step 3** - Suppliers need to setup their own password (only for first-time login). To set up apassword, please click on"here" asshowninthebelowexample.

Participation and submission is easy and all done within the system. Response may require forms, attachments, price quotes, and/or descriptions of products or services.

You have been given an account on GE Healthcare-TEST's sourcing system to provide your responses for this Sourcing Event. Before you can login, you need to setup your new password here.

# After youclick on "here" youwill betakeninto the newpassword page**.**

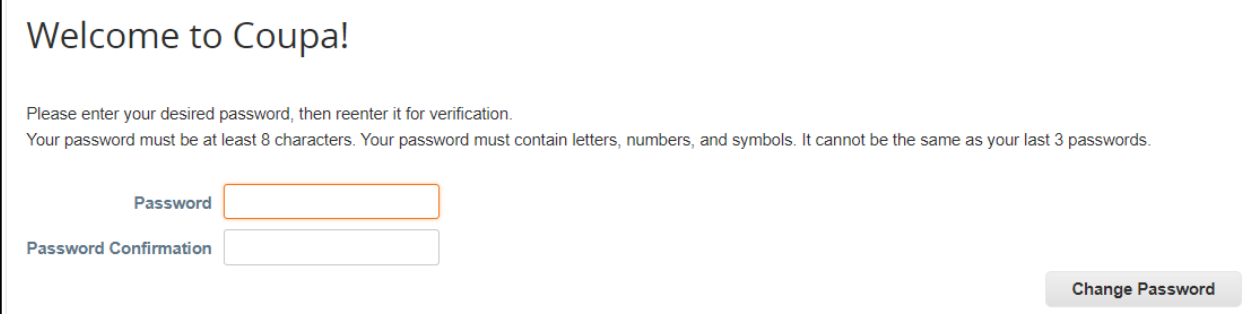

AfterthePasswordis set,Suppliers will need to usetheirPassword **every time** theywanttologintothe Coupa Portal.

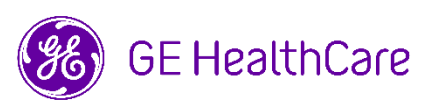

# **Step 4 -** Clickon"**IintendtoParticipate"**.

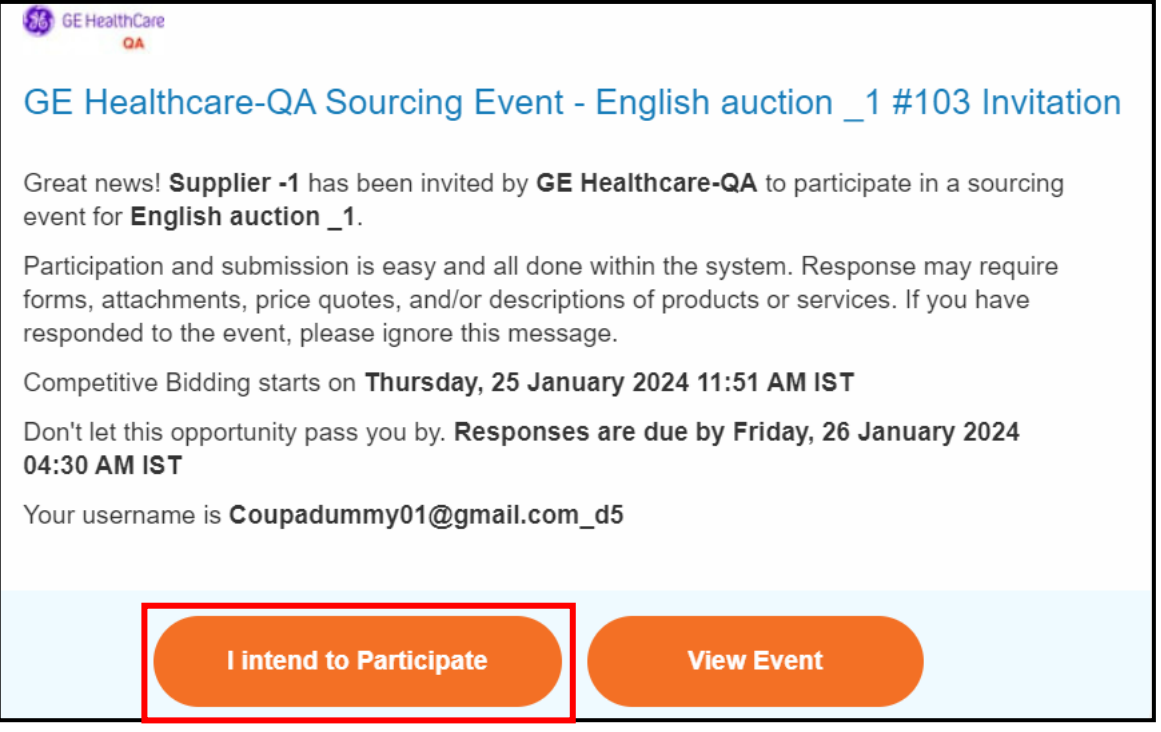

**Step 5 -** After clicking "**IintendtoParticipate"**,itwilltakeyouto the**Event Info**tab. Youwillbeableto viewthedeadlineoftheEvent (**Bidding Countdown** clockonthetopright corner)andevent information (quick summaryoftheevent).

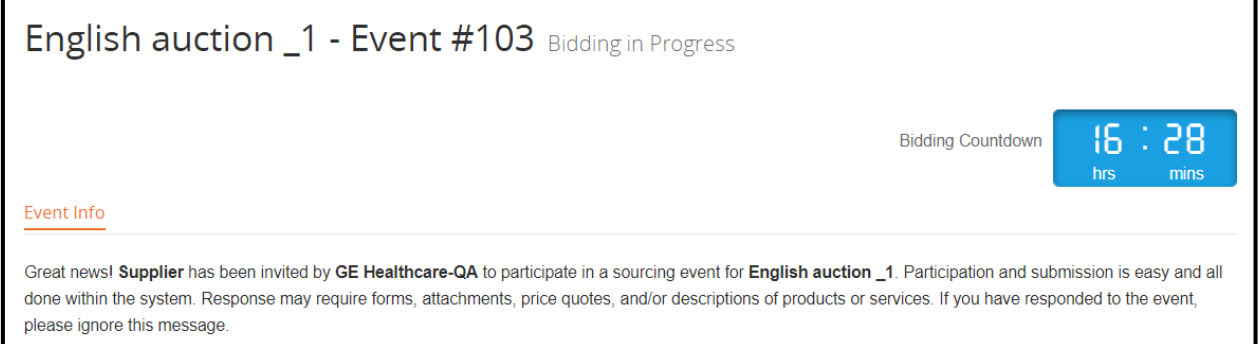

# **Step 6 -** Clickon the box, "**IIntendtoParticipateinthisevent"**, if youwishtoparticipate.

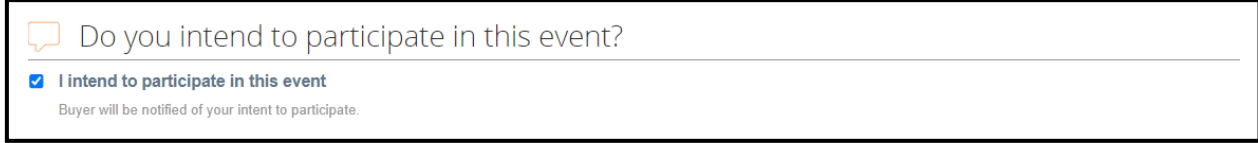

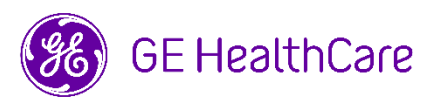

## **Step 7 -** Review& **AcceptTermsandConditions.**

**Step 7.1 -** Ifyou**donotagree** totheTermsandConditions,clickon"**No**"andacommentboxis enabled. Youneedtoputina**Rejection Comment** for the reason you are rejecting the Terms and Conditions. Click "**SendtoEventOwner**".

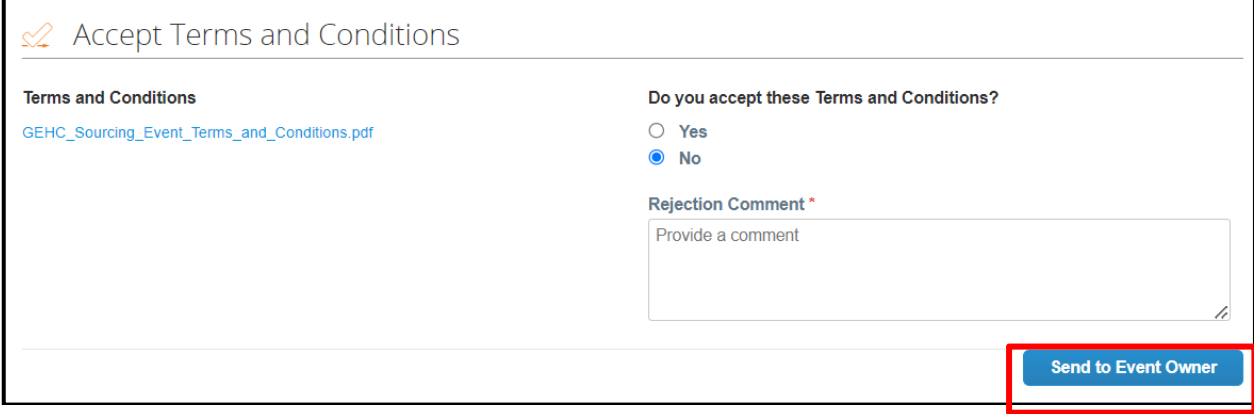

AftertheResponse is sent to the Event Owner,the**EnterResponse**buttonisdisabled automatically.You willnotbeabletoparticipatein the Auction.

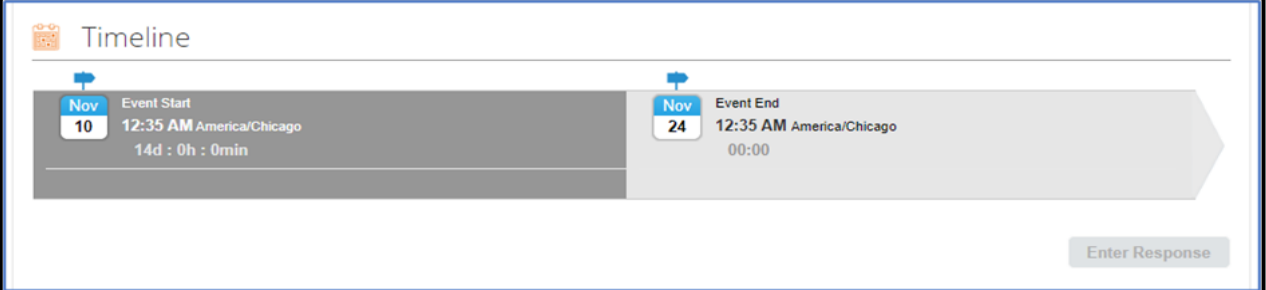

## **Step 7.2 –** IfyouagreetotheTermsandConditions,click"**Yes**"andthenclick"**SendtoEventOwner**".

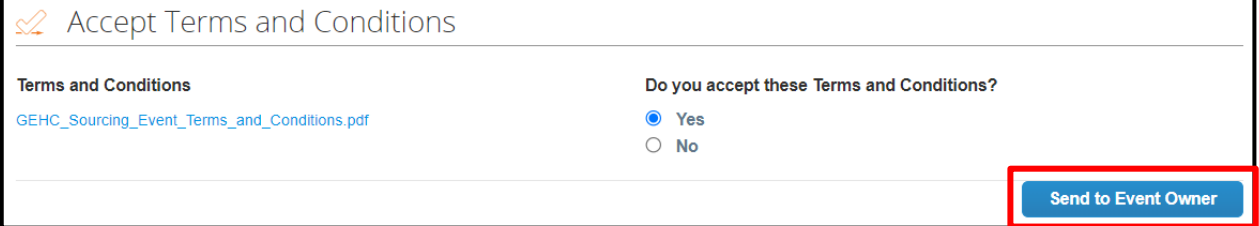

**Step 8** – Review **Event Information & Bidding Rules**. You will be able to view a few settings.

**Automatic Bid Extensions** - Gives the suppliers time to react to a "new best price" bid placed just before End of Event time. The auction will be kept open for the number of minutes the Buyer sets if the new quote is better than the current best one.

**Competitive Ranking** - During competitive bidding, you will see your 'Competitive Ranking' only. Example: 'Your rank is 3'.

**Incremental Bidding (Auction) Rules** - The suppliers may change their quotes as many times as they wish, depending on the feedback, until the end of the auction phase. This is to ensure that the price develops in a fair and efficient way by the percentage or the amount, whichever the buyer has decided.

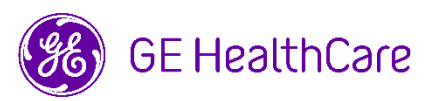

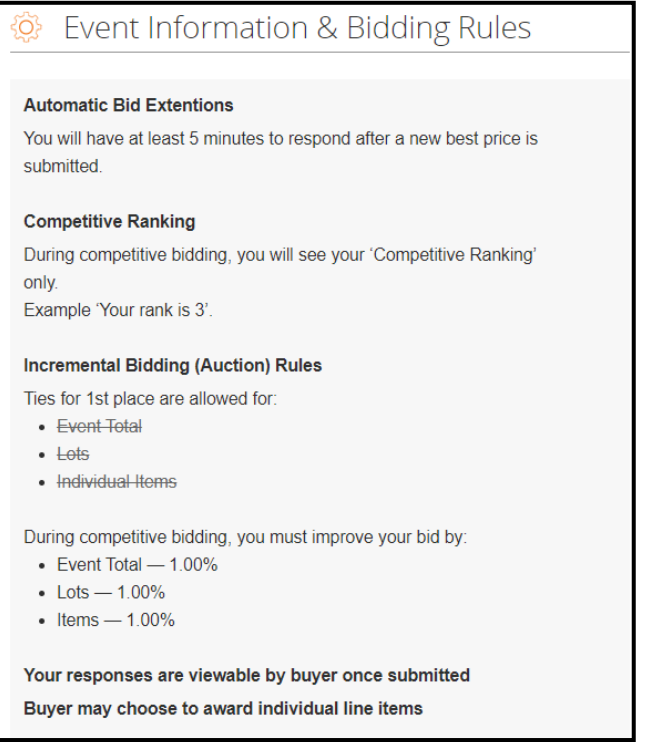

**Step 9 - Questions related to an Auction**. If you have questions related to the Auction or its Terms and Conditions, you can send the questions via Message Board. The Message Board is found at the very bottom left corner of the page.

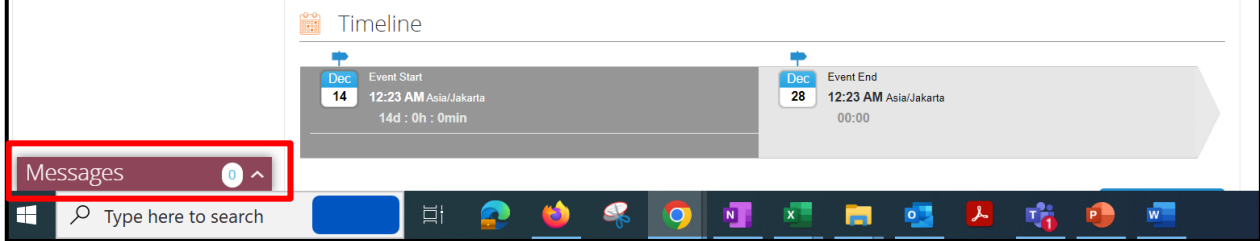

**Step 9.1 –** To send message to the Event Owner, click to expand the window.

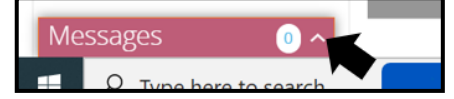

**Step 9.2 –** Typethemessageorquestions inthedesignatedspaceandclick"**SendMessage**".You can expect to see the reply appearing in the Message Board, too. You can also attach files here. Users of the message board will also receive an email indicating that the message board has been updated.

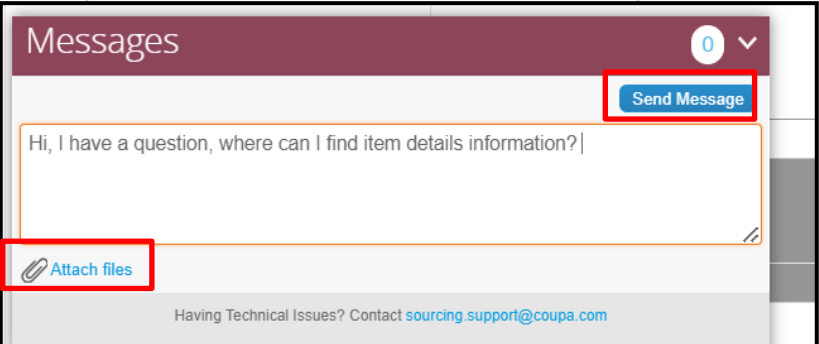

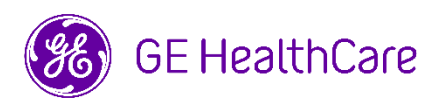

**Step 10 -** The **Timeline** of the auction can be viewed, showing the date and time the auction bidding is going to **start**, as well as the action **Event End** date and time.

Note: There will be a **Pre-bid** period where suppliers can review the Terms and Conditions and other Information provided by the Buyer. After the Pre-bid timeline has passed, the auction Bidding time will start.

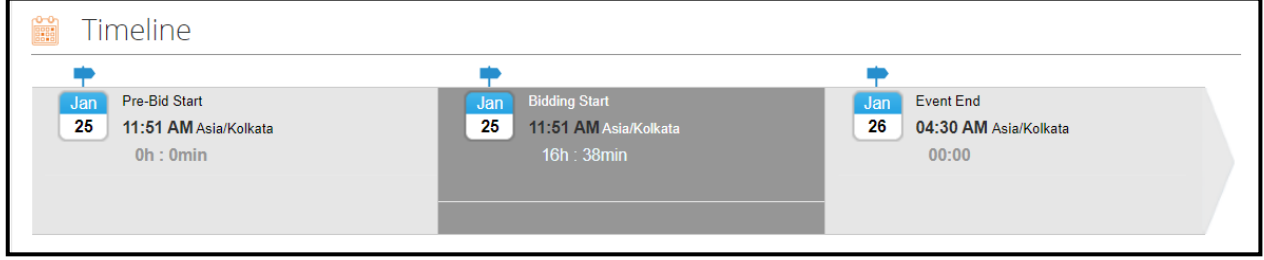

**Step 11** – After you click on **Send to Event Owner** (step 7.2), the **Enter Response** button is enabled under Timeline. After you click on **Enter Response**, it will take you to the next step at the **My Response** tab.

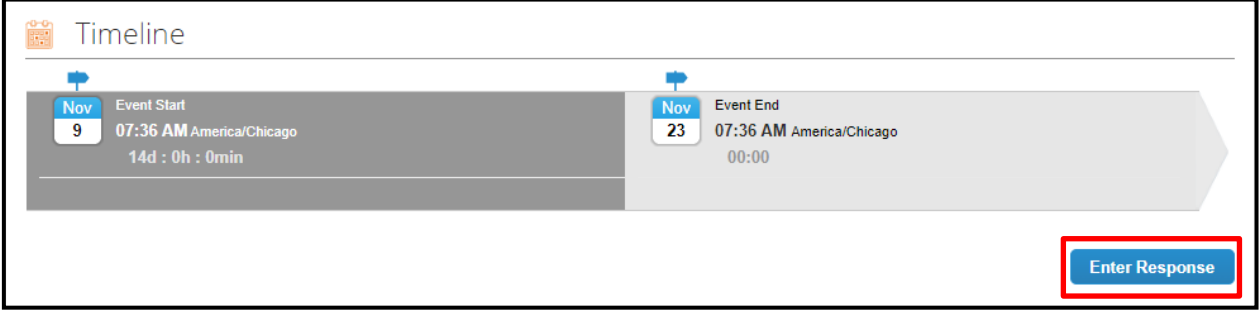

**Step 12** – **Attachments** section (if applicable): first read the **Instructions** and download the **attached file**. After that, review the file, fill-in required information within the file, save the new file, and reattach the file in the **Attachment** section under **YourResponse**. To attach your file, you can either (1) select to browse the file and locate the file within your folder, or (2) drag the file and drop it in the designated space.

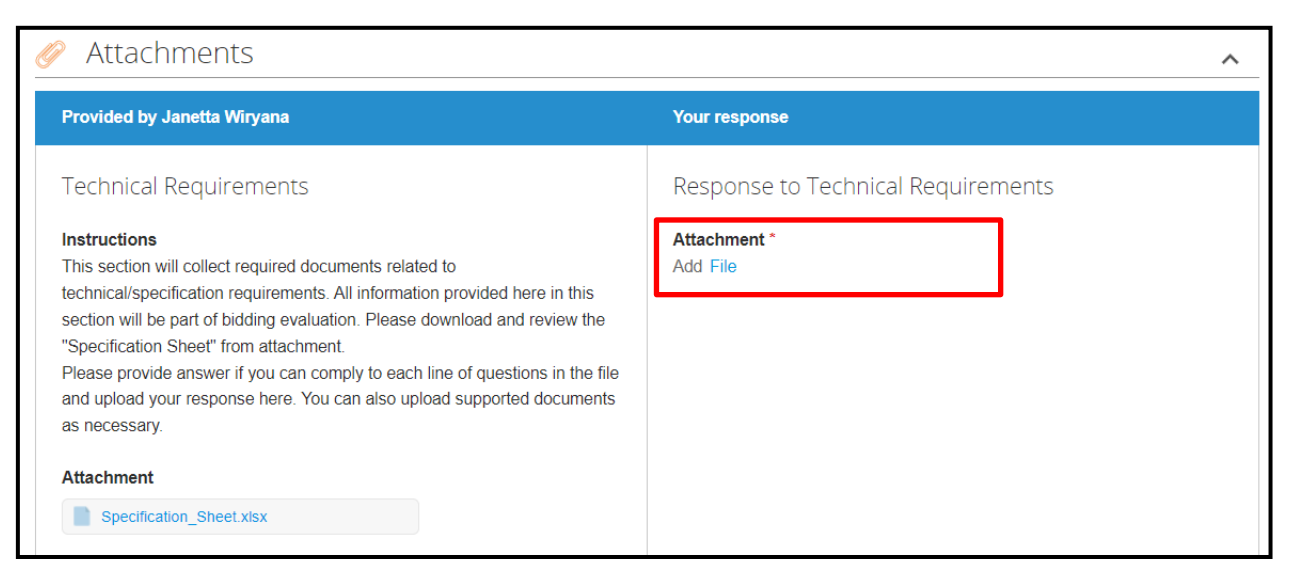

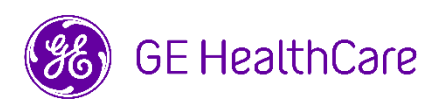

**Step 13 – Forms:** when questions appear in this **Form** section, it means the supplier needs to complete the fields and then **Save** the responses.

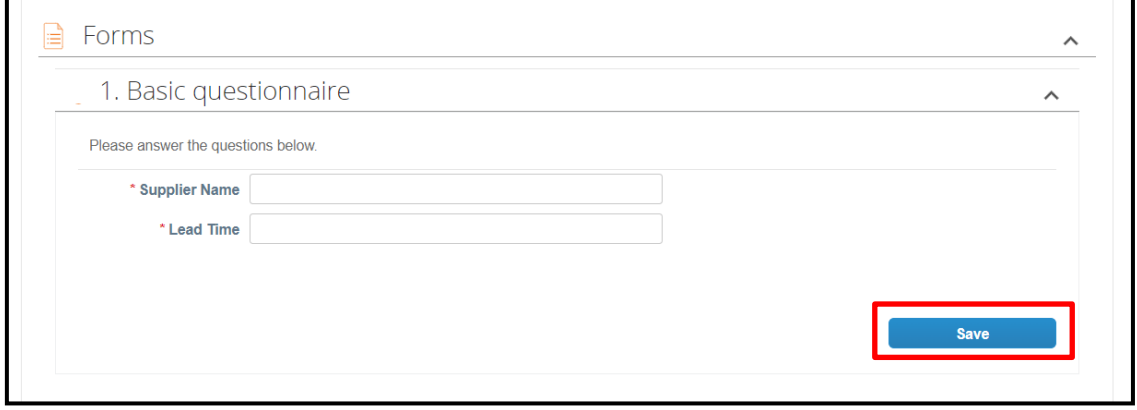

**Step 14 – Items and Services** section: to complete this section, you can either: (1) Manual Submissions: hover over a line item, click to open the individual line item, fill-in all required details, and click **Save Item**. Follow the same steps for the next line item to submit a response. Continue until all line items arecompleted; or (2) Bulk Upload Submissions (see **Step 15**).

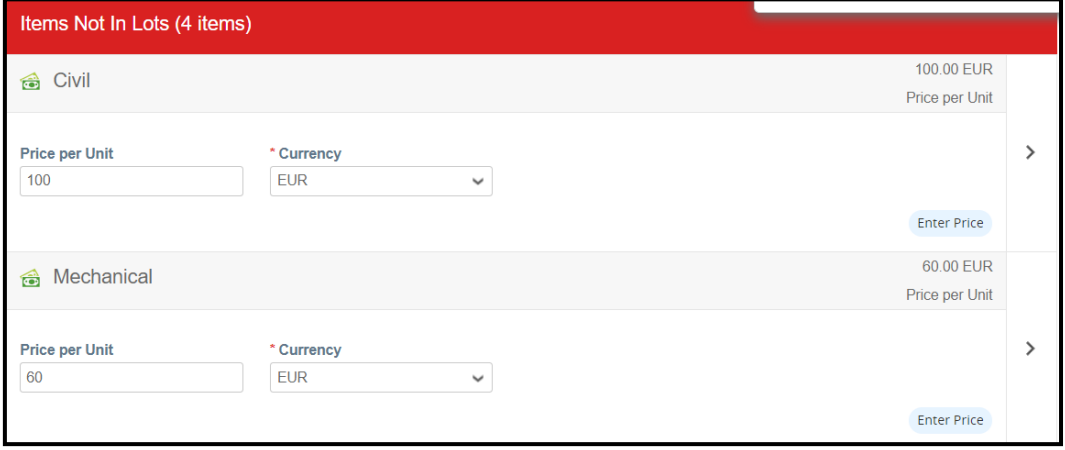

## **Note 1:** You are required to complete any information or fields with a red star/ asterisk (\*).

# To enlarge the **Item** section, you can click on the **Arrow** to get more information tabs.

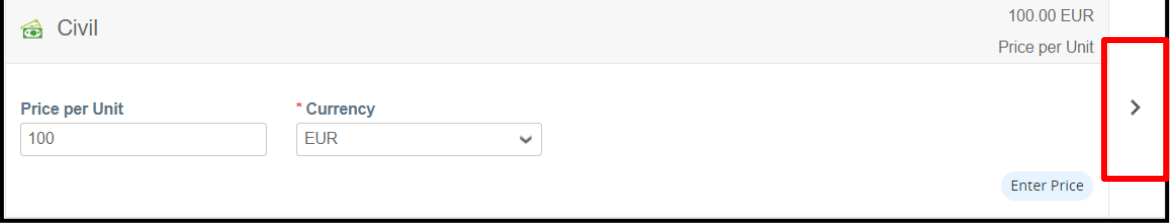

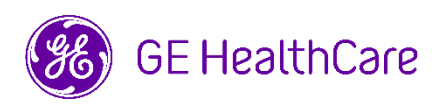

# View when enlarged.

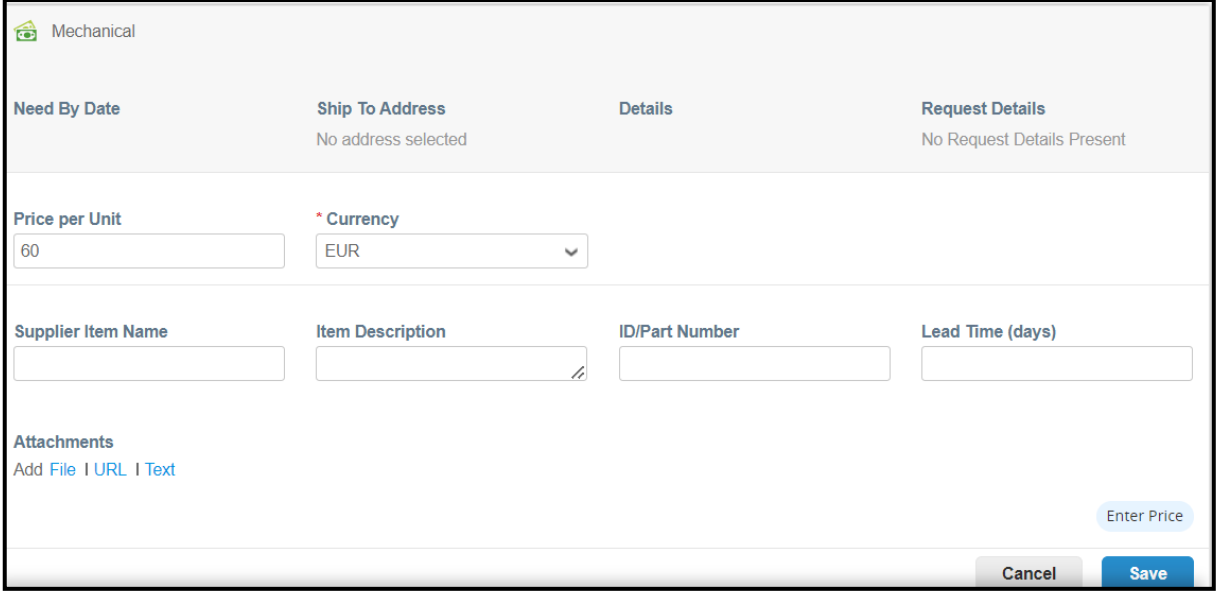

**Note 2**: If you do not supply the **Item**, you can leave the **Price per Unit** section **blank** and proceed further.

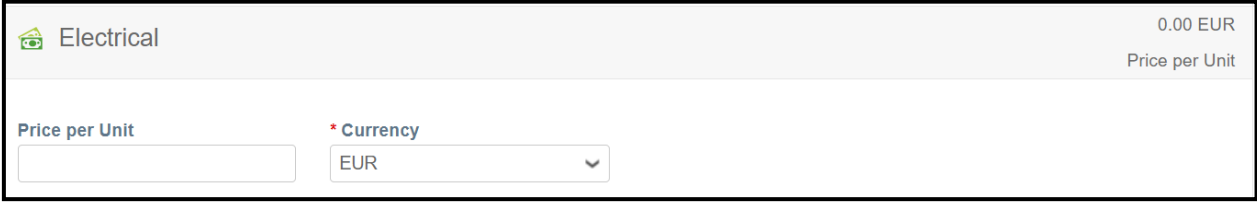

# After you submit your response, your **Rank** will be updated next to the line item.

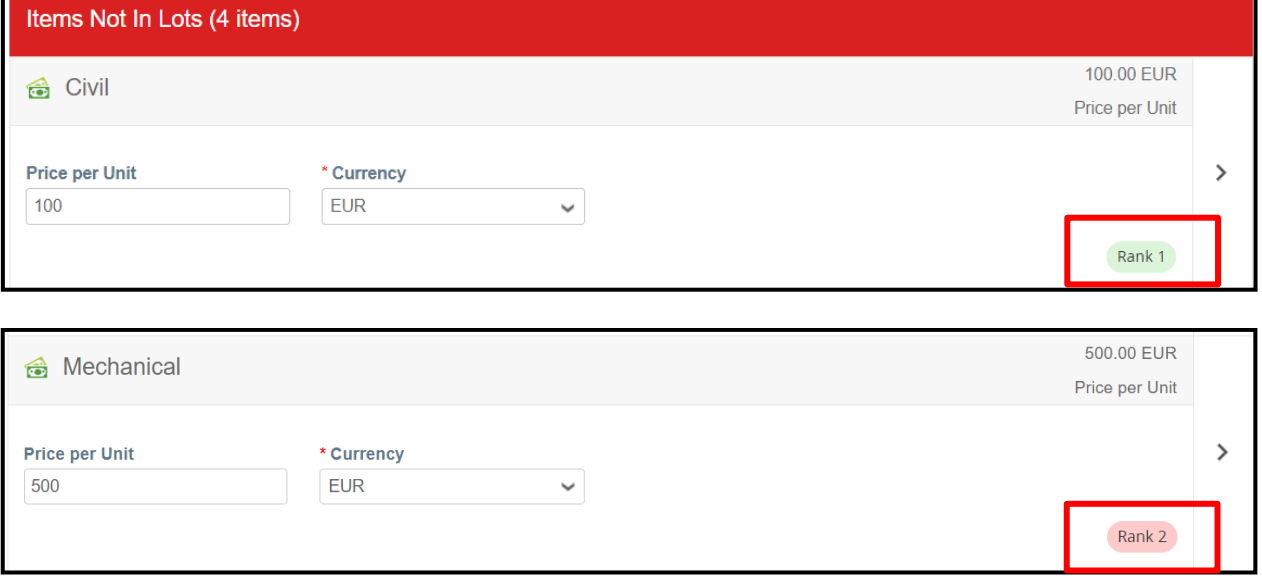

If another supplier has quoted better than you, then for a particular line item, the **Rank** may differ, accordingly.

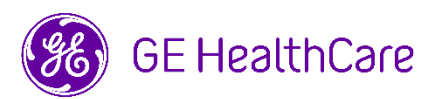

# **Step 15 – BulkUploadSubmission**:IfyouwanttorespondviaBulkUploadmethod,pleaseclickon"**Export toExcel**" click at the bottom of the screen,and it willdownloadthefile to populate.

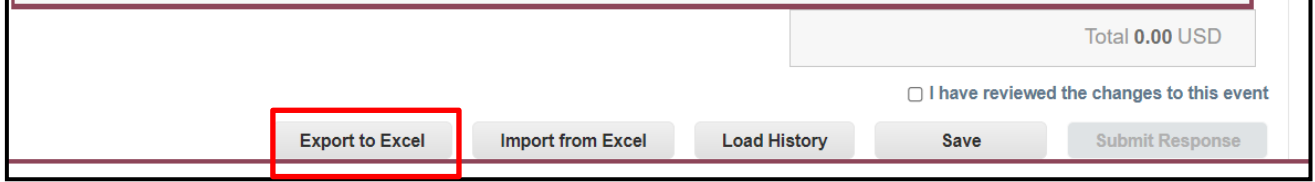

**Step 15.1 –** OpentheExcelfile andfillinallmandatory fieldswith **Y\***mark andSavethenewfileon your localdrive.

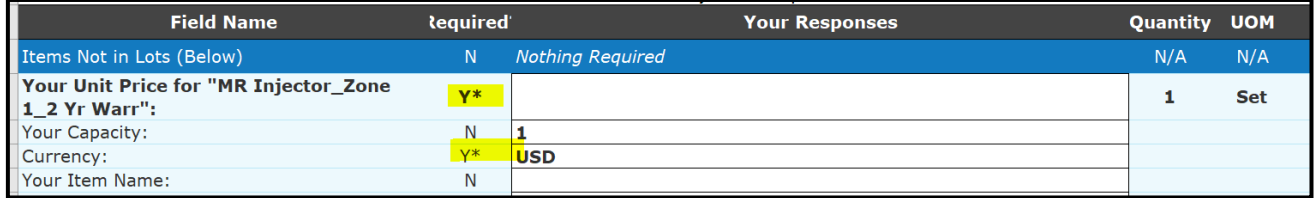

## **Step 15.2 -** Next, upload thefile by using "**Importfrom Excel**" button**.**

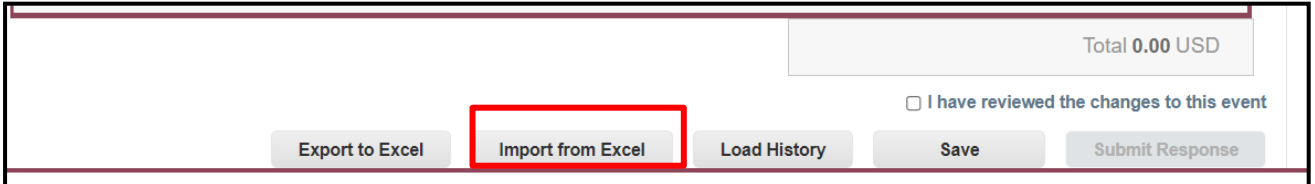

**Step 15.3 -** Click on the"**Choose File**" button and locate thesubmission file. Click "**Start Upload**".

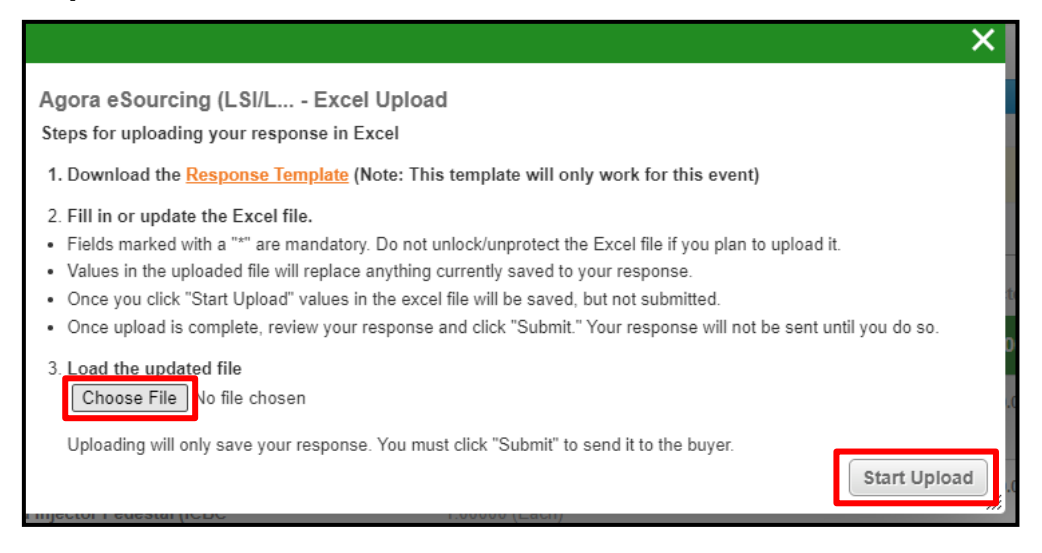

After a successful upload, a green banner will appear on top.

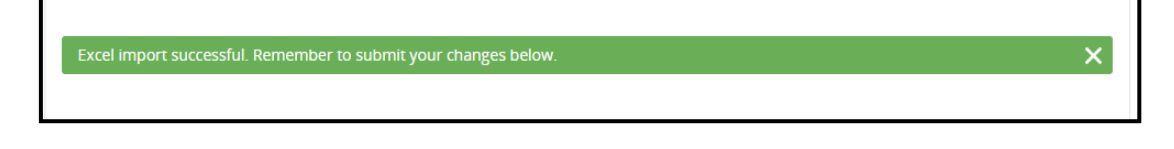

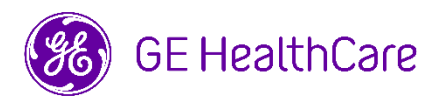

**Step 16 -** To submit your overall responses, click the "Submit Response" button on the very bottom right ofthepage. If the Event Owner makes an update to an auction before the Event End deadline, youwill also needto tick "**Ihave reviewedthe changes tothisevent**"beforeyouareabletoclick the"**Submit Response**"button.

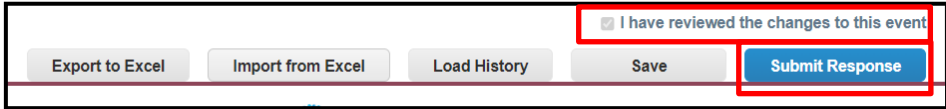

Upon successful submission, a green banner will appear on top of the page.

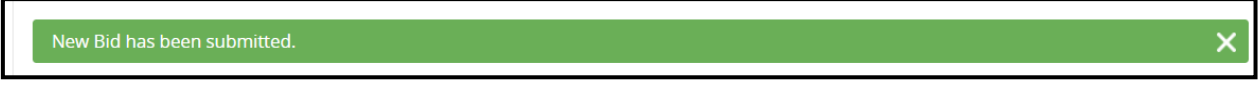

**Please NOTE: the winning auction will not guarantee a business award, and it is solely up to the discretion of the Buyer. The Supplier can bid in the Responses section until the Auction is closed for participating.**

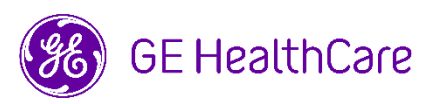

# <span id="page-20-0"></span>**Navigating in Agora (Dutch Reverse Auction)**

#### **Step 1 -** Open your Email Inbox.

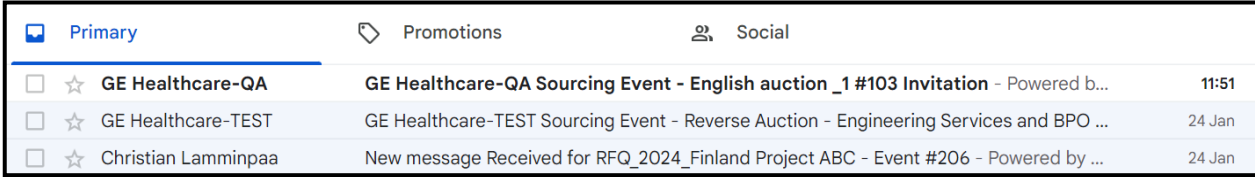

## **Step 2 -** ClickontheEmailInvitationreceivedfromtheBuyer**.**

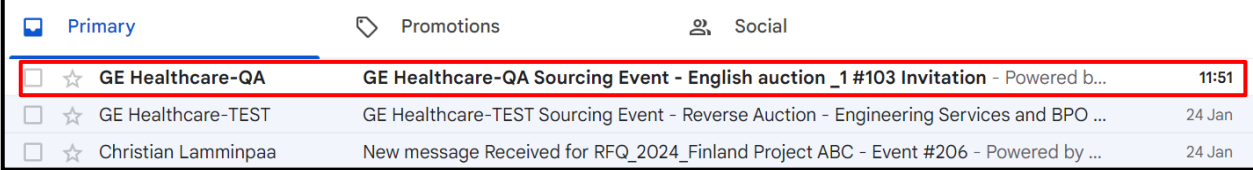

# **Step 3 -** Suppliersneedtosetuptheir ownpassword(**onlyforfirst-timelogin**).Tosetupa password,please click on"here" as shown in the below example.

Participation and submission is easy and all done within the system. Response may require forms, attachments, price quotes, and/or descriptions of products or services.

You have been given an account on GE Healthcare-TEST's sourcing system to provide your responses for this Sourcing Event. Before you can login, you need to setup your new password here.

# After youclick on "here" youwill betakeninto the newpassword page**.**

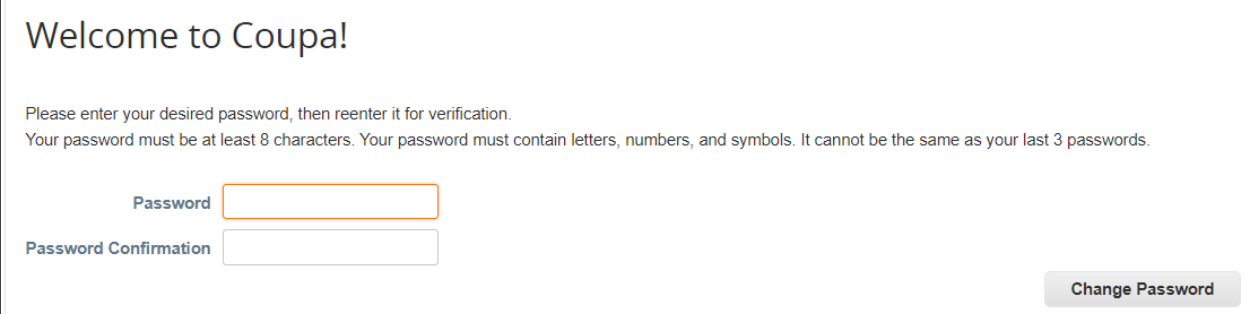

AfterthePasswordis set,Suppliers will need to usetheirPassword **every time** theywanttologintothe Coupa Portal.

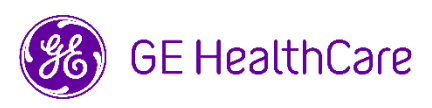

#### **Step 4 -** Clickon"**IintendtoParticipate"**.

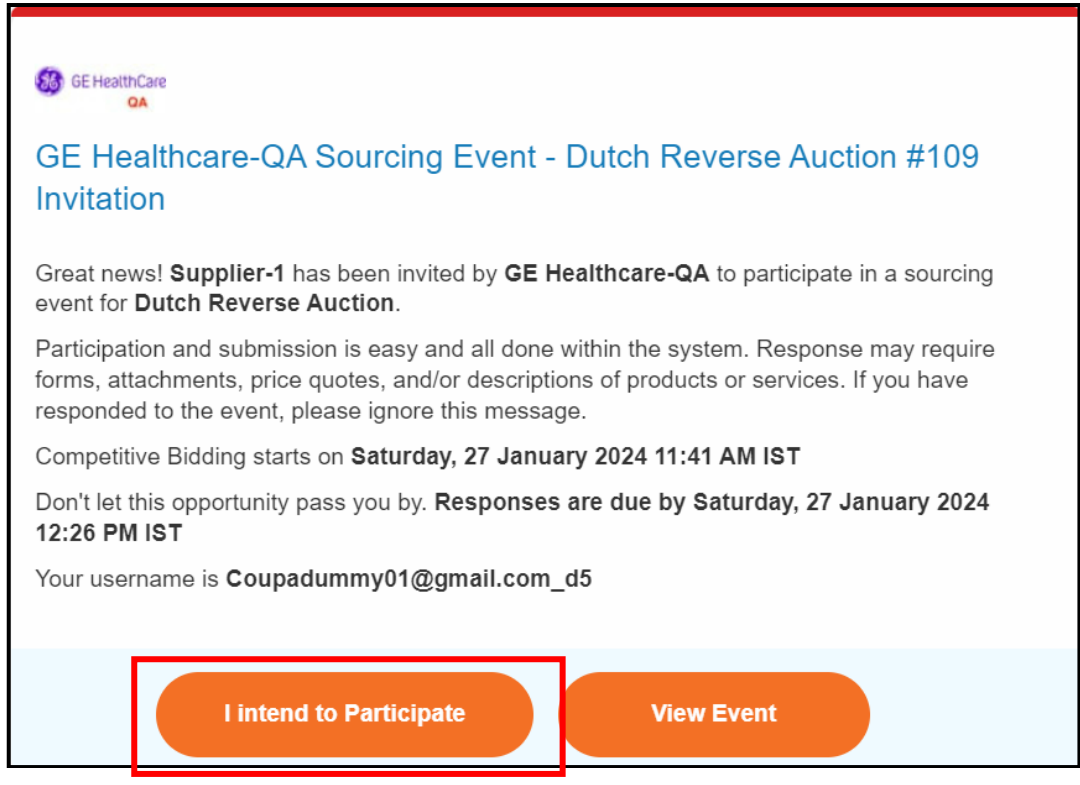

**Step 5 -** After clicking "**IintendtoParticipate"**,itwilltakeyouto the**Event Info**tab. Youwillbeableto viewthedeadlineoftheEvent (**Bidding Countdown** clockonthetopright corner)andevent information (quick summaryoftheevent).

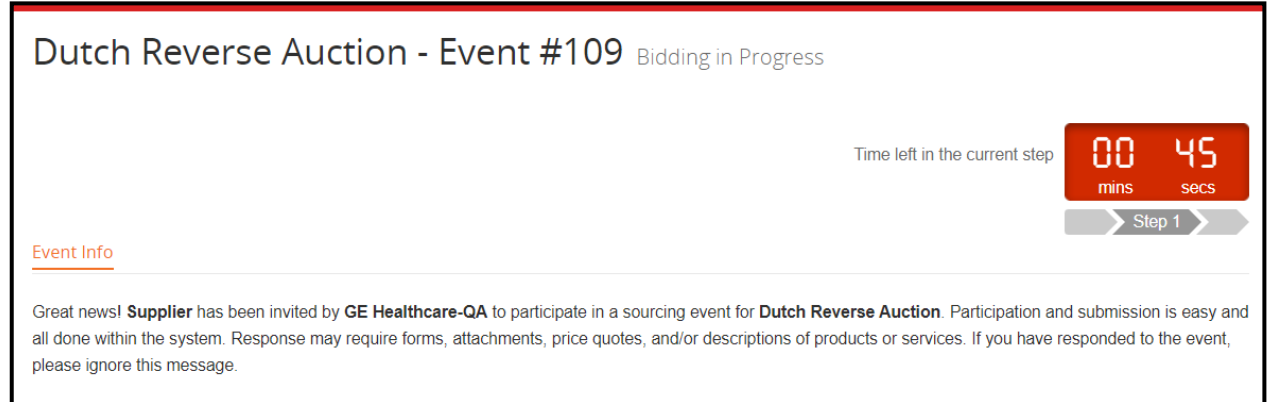

# **Step 6 -** Clickon the box, "**IIntendtoParticipateinthisevent"**, if youwishtoparticipate.

Do you intend to participate in this event? Intend to participate in this event Buyer will be notified of your intent to participate

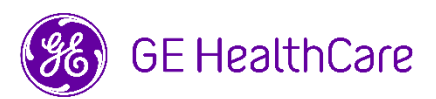

**Step 7 -** Review& **AcceptTermsandConditions.**

**Step 7.1 -** Ifyou**donotagree** totheTermsandConditions,clickon"**No**"andacommentboxis enabled. Youneedtoputina**Rejection Comment** for the reason you are rejecting the Terms and Conditions. Click "**SendtoEventOwner**".

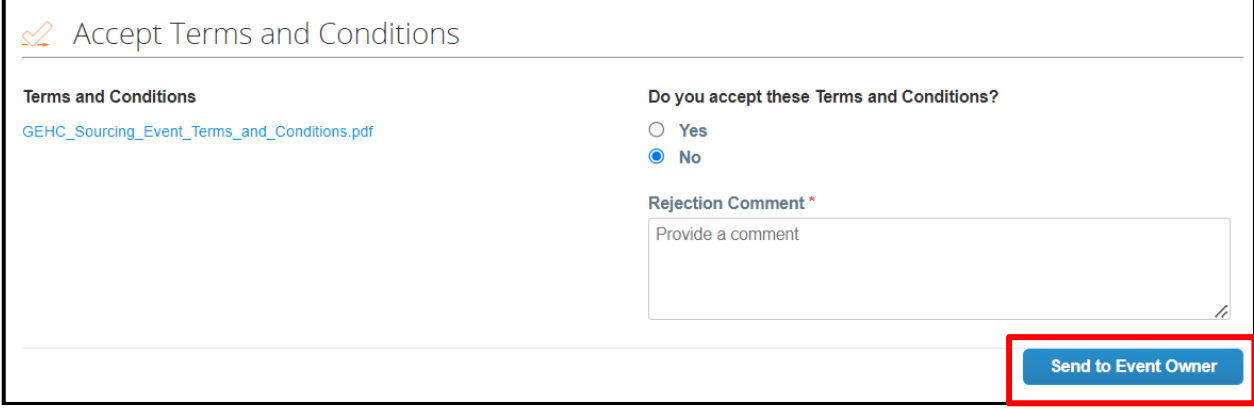

AftertheResponse is send to the Event Owner,the**EnterResponse**buttonisdisabled automatically.You will not be able to participate in the Auction.

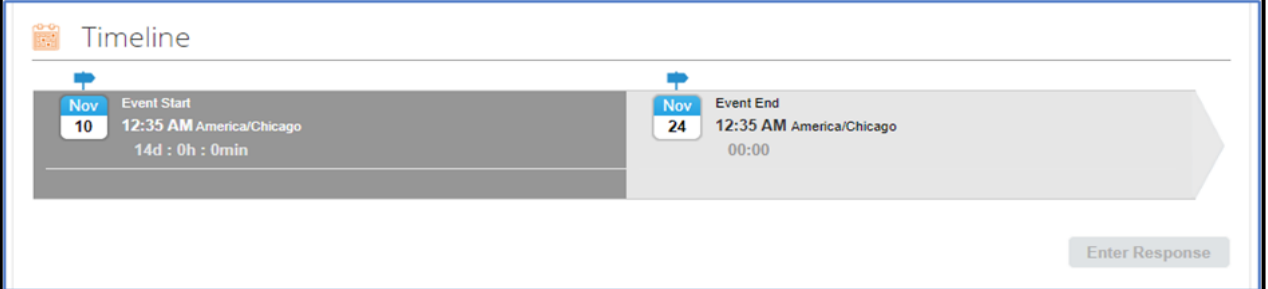

# **Step 7.2 –** IfyouagreetotheTermsandConditions,click"**Yes**"andthenclick"**SendtoEventOwner**".

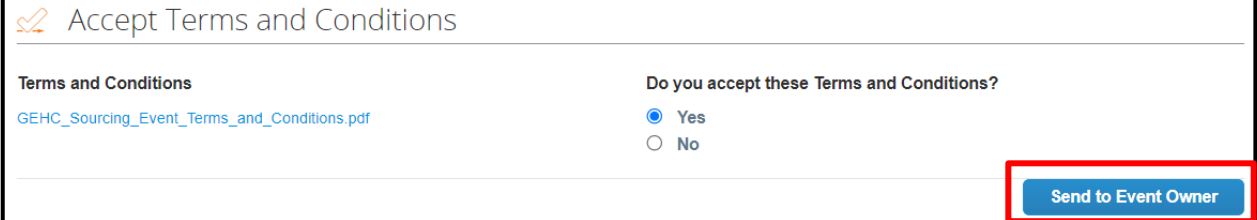

**Step 8** – Review **Event Information & Bidding Rules**. You will be able to view the settings. **Automatic bid time interval -** Bids will increase price every three (3) minutes (this time is set up by the Buyer) and **time may vary.**

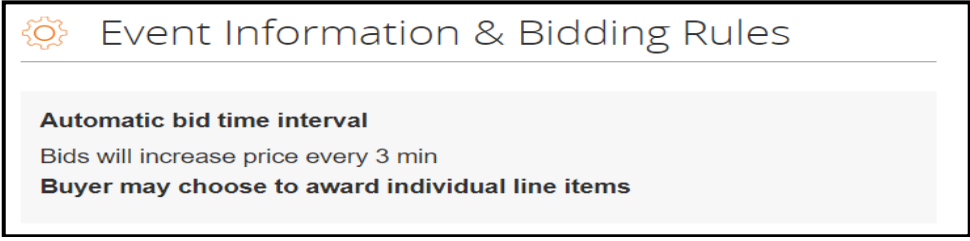

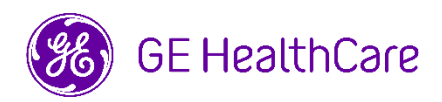

**Step 9 - Questions related to an Auction**. If you have questions related to the Auction or its Terms and Conditions, you can send the questions via Message Board. The Message Board is found at the very bottom left corner of the page.

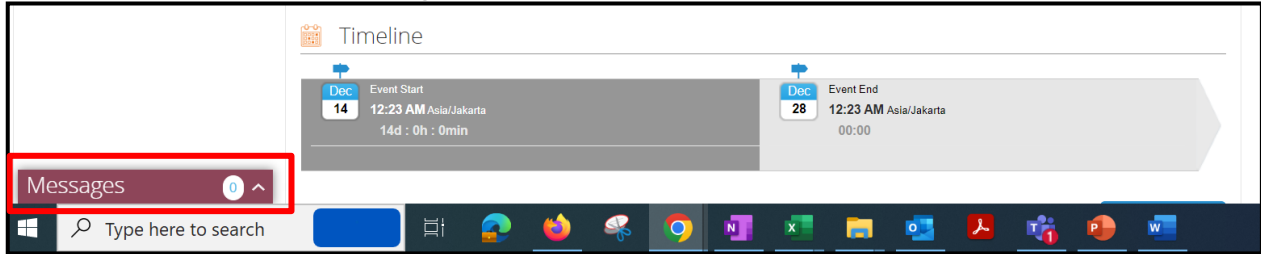

**Step 9.1 –** To send message to the Event Owner, click to expand the window.

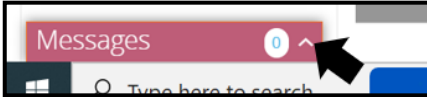

**Step 9.2 –** Typethemessageorquestions inthedesignatedspaceandclick"**SendMessage**".You can expect to see the reply appearing in the Message Board, too. You can also attach files here. Users of the message board will also receive an email indicating that the message board has been updated.

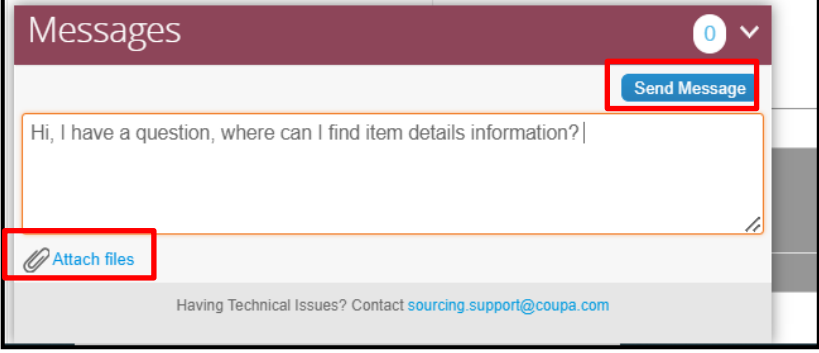

**Step 10** - The **Timeline** of the auction can be viewed, showing the date and time the auction bidding is going to **start**, as well as the action **Event End** date and time.

Note: There will be a **Pre-bid** period where suppliers can review the Terms and Conditions and other Information provided by the Buyer. After the Pre-bid timeline has passed, the auction Bidding time will start.

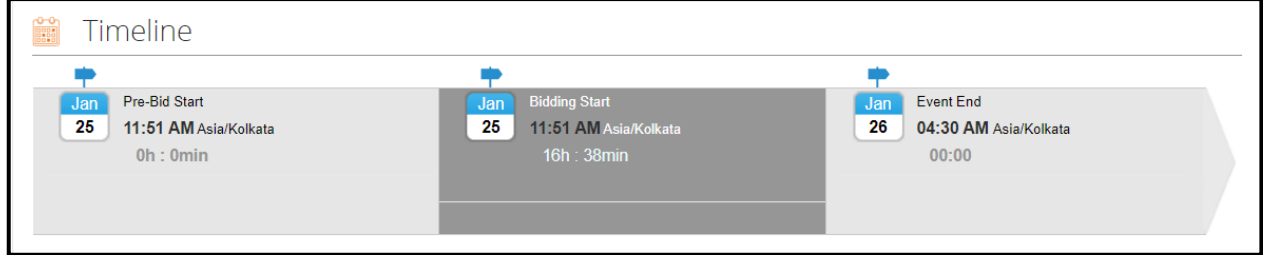

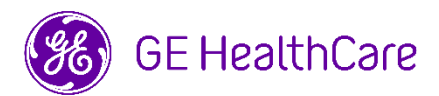

**Step 11** – After you click on **Send to Event Owner** (step 7.2), the **Enter Response** button is enabled under Timeline. After you click on **Enter Response**, it will take you to the next step at the **My Response** tab.

**Step 12** – The Supplier will be able to view the Timer on the right corner of the **current** steps. The number of steps is dependent on the buyer and how many steps a buyer has assigned.

**Step 13 –** In the **Item and Services** section, the supplier will be able to view the **Price per Unit** and the **Total** price.

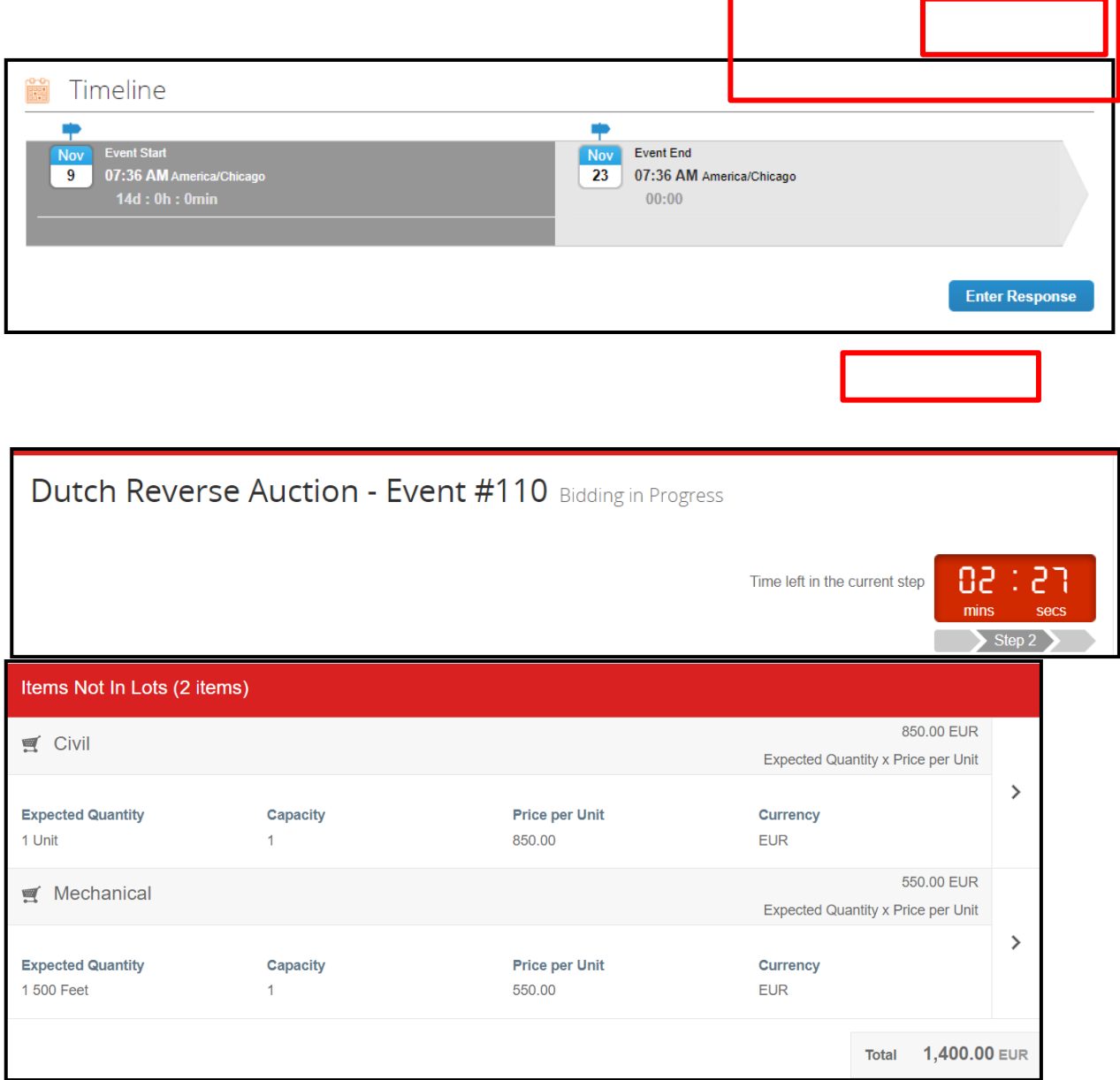

Here, the Prices are increased in each step by percentages or amount, which is set up by the buyer. The buyer decides on the number of steps.

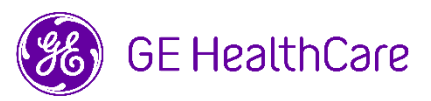

You won

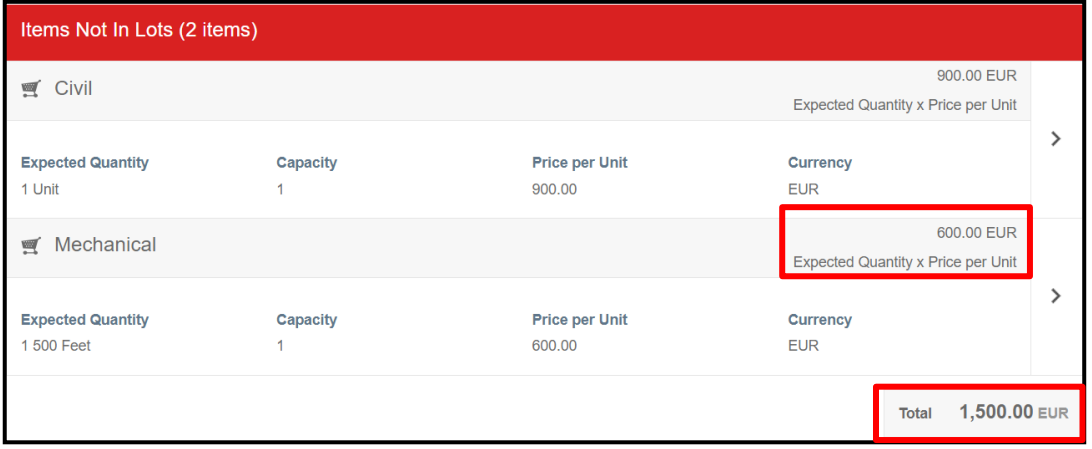

#### If the any one of the suppliers accepts the bid price, that means they have won the bid.

You will confirm your bid on the next page. Accept Bid

After the supplier accepts the bid price, this is what the supplier will see.

**NOTE:** After the auction has completed all the steps, it gets automatically closed for all suppliers if NO supplier has accepted the bid after all steps have been completed.

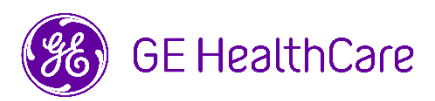

# <span id="page-26-0"></span>**Navigating in Agora (Japanese Reverse Auction)**

## **Step 1 -** Open your Email Inbox.

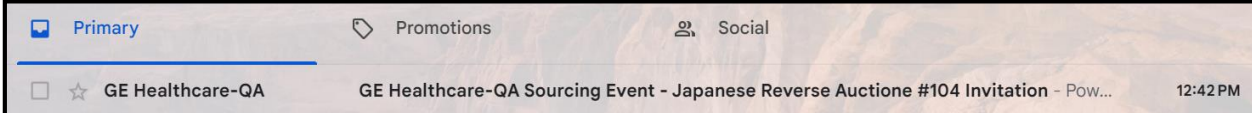

#### **Step 2 -** ClickontheEmailInvitationreceivedfromtheBuyer**.**

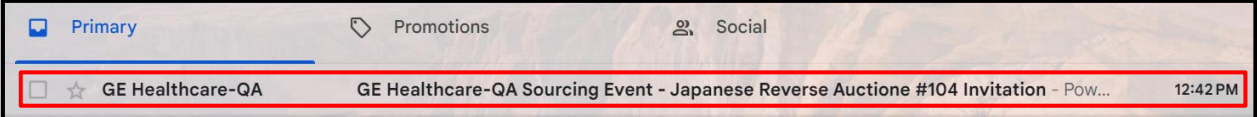

# **Step 3 -** Suppliers need to setup their own password (only for first-time login). To set up apassword, please click on"here" as shown in the below example.

Participation and submission is easy and all done within the system. Response may require forms, attachments, price quotes, and/or descriptions of products or services.

You have been given an account on GE Healthcare-TEST's sourcing system to provide your responses for this Sourcing Event. Before you can login, you need to setup your new password here.

## After youclick on "here" youwill betakeninto the newpassword page**.**

![](_page_26_Picture_84.jpeg)

AfterthePasswordis set,Suppliers will need to usetheirPassword **every time** theywanttologintothe Coupa Portal.

![](_page_27_Picture_0.jpeg)

# **Step 4 -** Clickon"**IintendtoParticipate"**.

![](_page_27_Picture_62.jpeg)

**Step 5 -** After clicking "**IintendtoParticipate"**,itwilltakeyouto the**Event Info**tab. Youwillbeableto viewthedeadlineoftheEvent (**Bidding Countdown** clockonthetopright corner)andevent information (quick summaryoftheevent).

![](_page_27_Picture_63.jpeg)

# **Step 6 -** Clickon the box, "**IIntendtoParticipateinthisevent"**, if youwishtoparticipate.

Do you intend to participate in this event?  $\blacktriangleright$  I intend to participate in this event Buyer will be notified of your intent to participate.

![](_page_28_Picture_0.jpeg)

## **Step 7 -** Review& **AcceptTermsandConditions**

**Step 7.1 -** Ifyou**donotagree** totheTermsandConditions,clickon"**No**"andacommentboxis enabled. Youneedtoputina**Rejection Comment** for the reason you are rejecting the Terms and Conditions. Click "**SendtoEventOwner**".

![](_page_28_Picture_81.jpeg)

AftertheResponse is send to the Event Owner,the**EnterResponse**buttonisdisabled automatically.You willnotbeabletoparticipatein the Auction.

![](_page_28_Picture_82.jpeg)

# **Step 7.2 –** IfyouagreetotheTermsandConditions,click"**Yes**"andthenclick"**SendtoEventOwner**".

![](_page_28_Picture_83.jpeg)

**Step 8** – Review **Event Information & Bidding Rules**. You will be able to view the settings. **Automatic bid time interval -** Bids will decrease price every five (5) minutes (this time is set up by the Buyer) and **time may vary**.

![](_page_28_Picture_84.jpeg)

![](_page_29_Picture_0.jpeg)

**Step 9 - Questions related to an Auction**. If you have questions related to the Auction or its Terms and Conditions, you can send the questions via Message Board. The Message Board is found at the very bottom left corner of the page.

![](_page_29_Picture_102.jpeg)

**Step 9.1 –** To send message to the Event Owner, click to expand the window.

![](_page_29_Figure_4.jpeg)

**Step 9.2 –** Typethemessageorquestions inthedesignatedspaceandclick"**SendMessage**".You can expect to see the reply appearing in the Message Board, too. You can also attach files here. Users of the message board will also receive an email indicating that the message board has been updated.

![](_page_29_Picture_103.jpeg)

**Step 10** - The **Timeline** of the auction can be viewed, showing the date and time the auction bidding is going to **start**, as well as the action **Event End** date and time.

Note: There will be a **Pre-bid** period where suppliers can review the Terms and Conditions and other Information provided by the Buyer. After the Pre-bid timeline has passed, the auction Bidding time will start.

![](_page_29_Picture_9.jpeg)

![](_page_30_Picture_0.jpeg)

**Step 11** – After you click on **Send to Event Owner** (step 7.2), the **Enter Response** button is enabled under **Timeline**.

![](_page_30_Picture_84.jpeg)

**Step 12** – After you click on **Enter Response**, it will take you to the next step at the **My Response** tab. The Supplier will be able to view the Timer on the right corner of the **current** steps. The number of steps is dependent on the buyer and how many steps a buyer has assigned.

![](_page_30_Picture_85.jpeg)

# **Step 13 –** In the **Item and Services** section, the supplier will be able to view the **Price per Unit** and the **Total** price.

![](_page_30_Picture_86.jpeg)

**Step 13.1 -** To stay in the auction, the supplier needs to **Accept Price**, or else he will be eliminated from the current running auction.

![](_page_30_Picture_8.jpeg)

![](_page_31_Picture_0.jpeg)

**Step 13.2** - After the supplier Accepts the Price, they will move to the next step with another set timer as before. Here, the supplier can see the Price per Item and the Total Price has been reduced by some amount or percentage as decided by Buyer.

![](_page_31_Picture_26.jpeg)

![](_page_31_Picture_27.jpeg)

After the Supplier accepts the current bid, too, the below screen will be shown to the Supplier so they can move to the next step.

![](_page_31_Picture_5.jpeg)

![](_page_32_Picture_0.jpeg)

**Step 14.** When there is only one supplier remaining or the suppliers have surpassed the maximum steps that the Buyer has decided on, the event automatically ends and shows the Final Total Price of items and services.

![](_page_32_Picture_13.jpeg)

![](_page_33_Picture_0.jpeg)

# <span id="page-33-0"></span>**Revision Control and Changes**

![](_page_33_Picture_39.jpeg)

\*NOTE: The latest revision changes/ edits will be highlighted in YELLOW within the document for quick reference.